# **Servo Controller SE-24**

▪ **Software Manual**

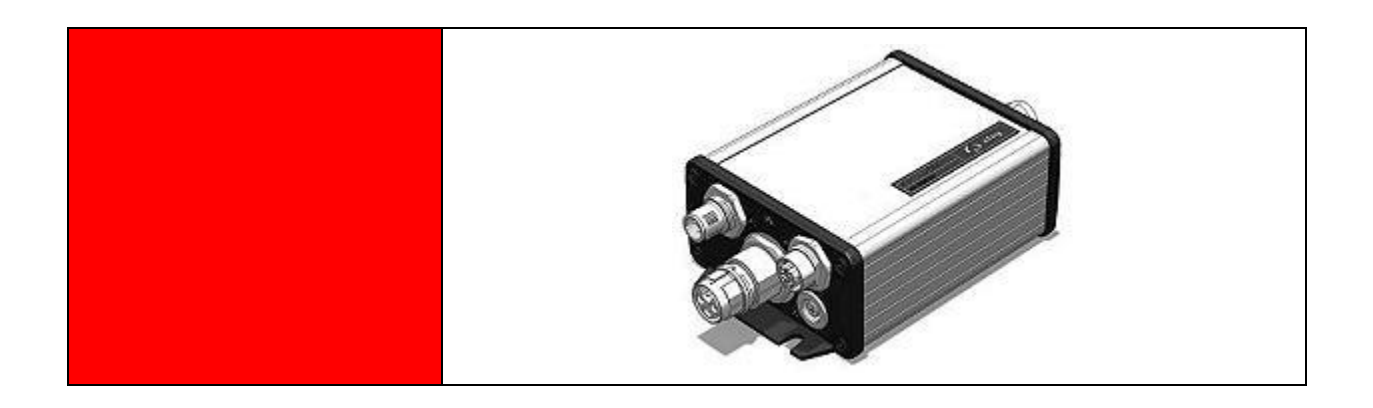

#### **Complementary document to the**

**Operating Instructions** © Copyright by Afag Automation AG

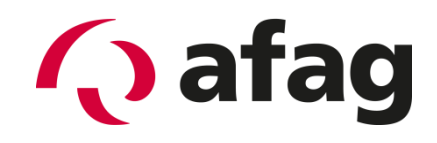

# **Q** afag

This manual is a complementary document to the operating instructions and applies to:

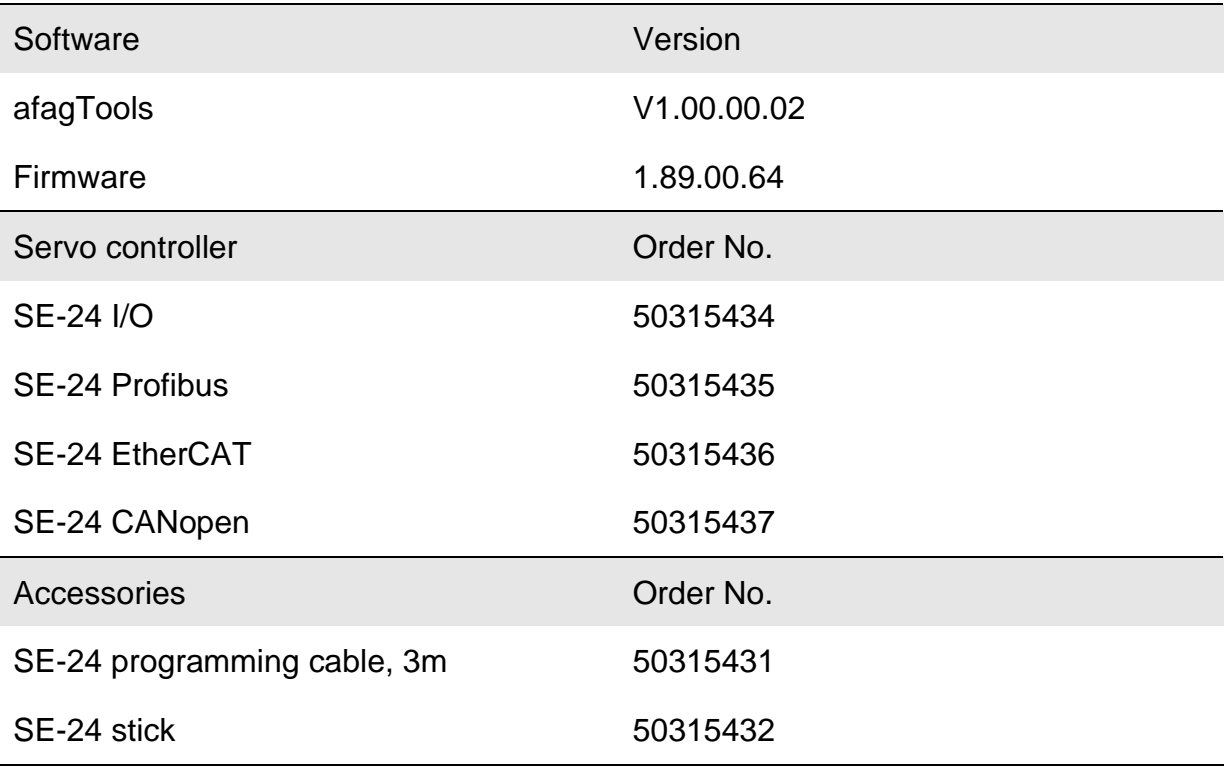

Installation and start-up is to be performed only by qualified personnel in accordance with the operating instructions.

Version of this

documentation: SE-24-Software-Manual vers. 1.3 en. 01.06.2022

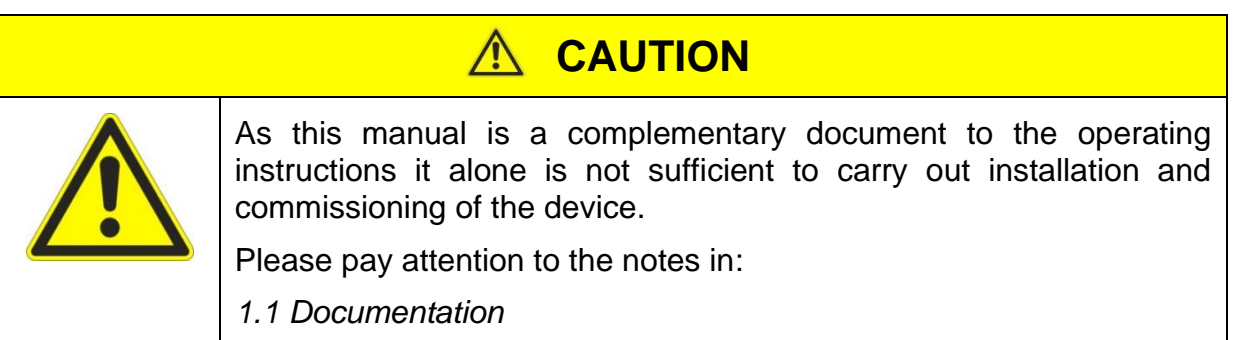

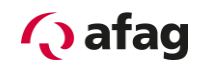

#### **Symbols:**

## **A** DANGER

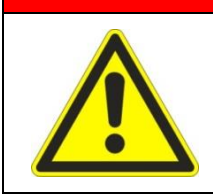

**Indicates imminent danger.**

**Disregard of this information can result in death or serious personal injuries (invalidity).**

## **WARNING**

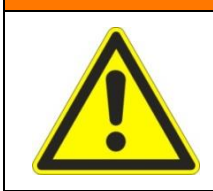

Indicates a possible dangerous situation.

Disregard of this information can result in death or serious personal injuries (invalidity).

## **CAUTION**

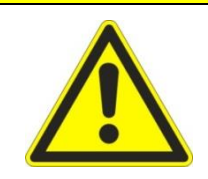

Indicates a possibly dangerous situation.

Disregard of this information can result in damage to property or light to medium personal injuries.

## **NOTE**

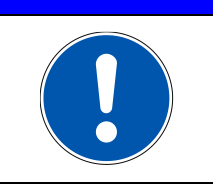

Indicates general notes, useful operator tips and operating recommendations which don't affect safety and health of the personnel.

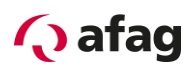

## **Table of Contents**

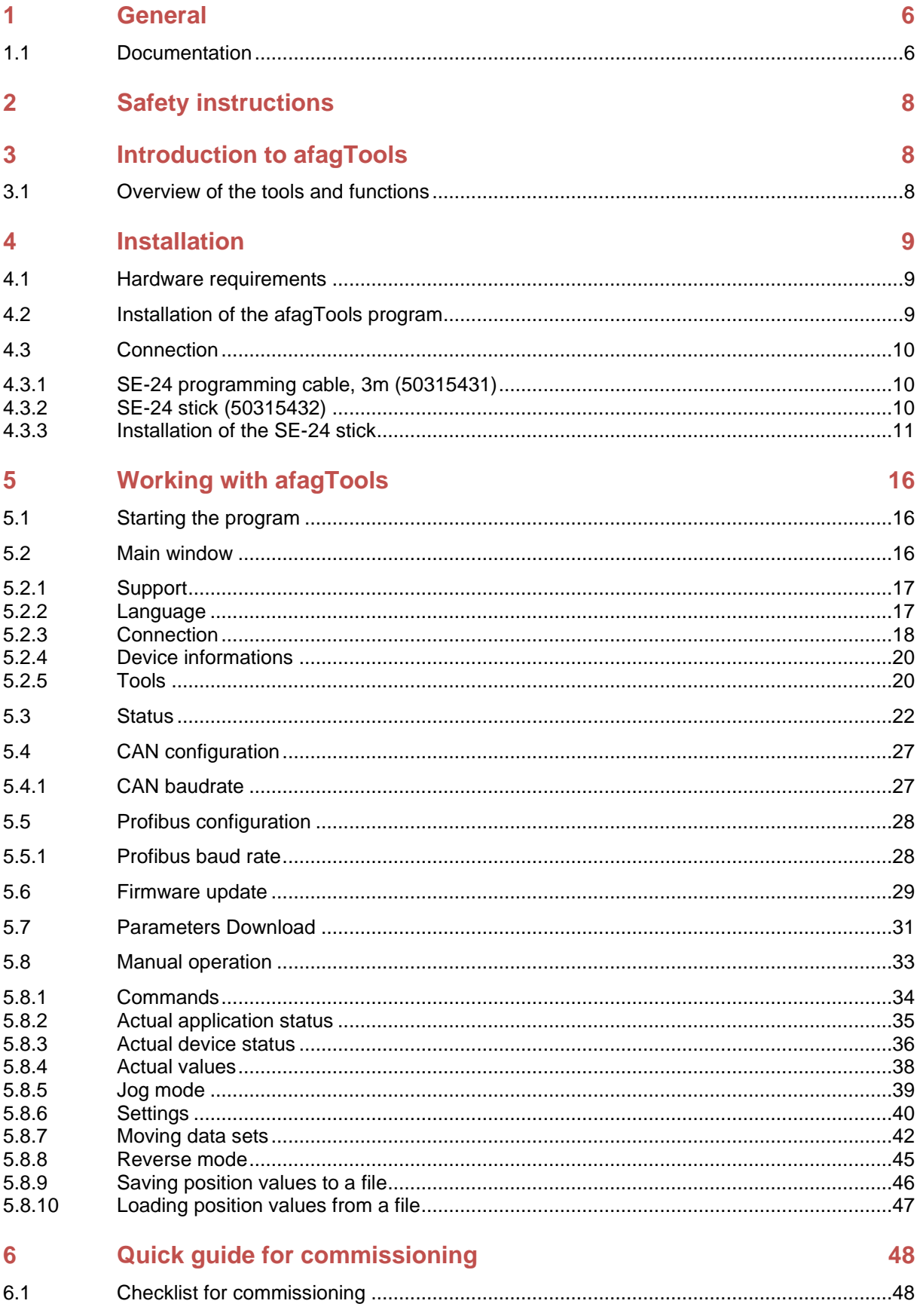

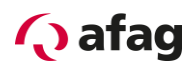

## **List of Figures**

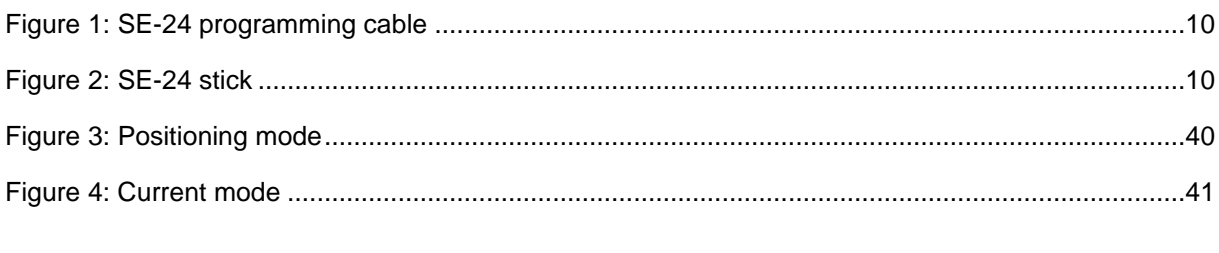

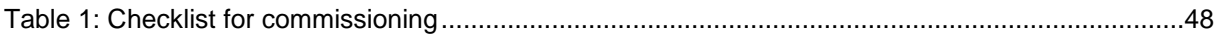

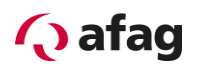

#### <span id="page-5-1"></span>**1 General**

#### <span id="page-5-0"></span>**1.1 Documentation**

For the Servo Controllers of the SE-24 series are considerably documentations available. There are main documents and complementary documents.

**The documents contain safety instructions that must be followed**

#### **Main document:**

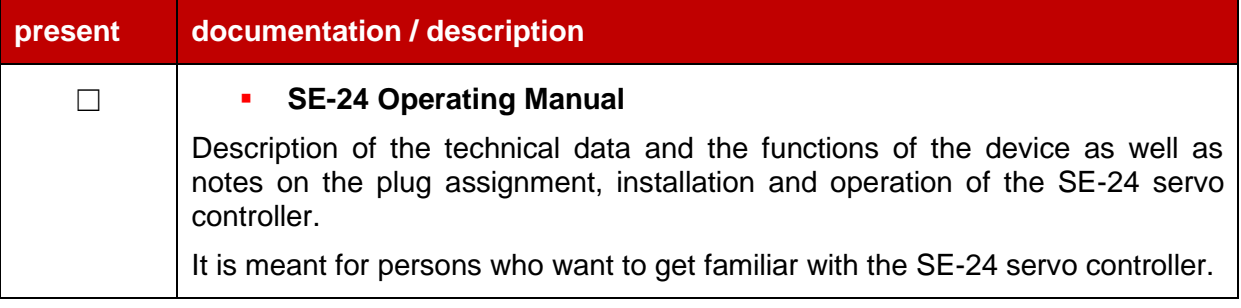

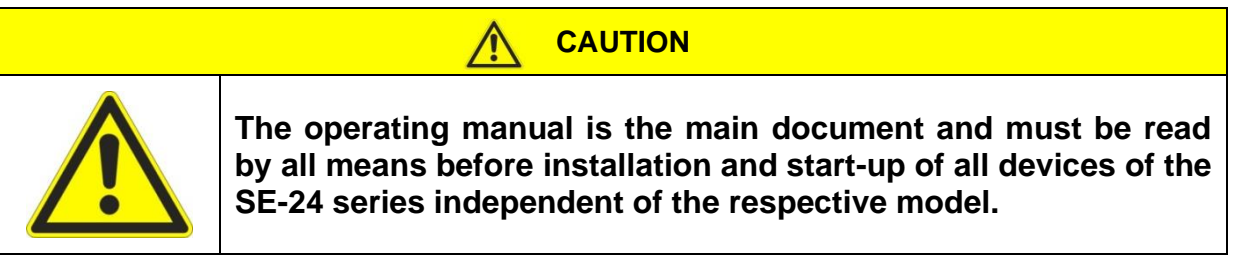

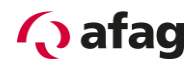

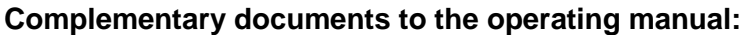

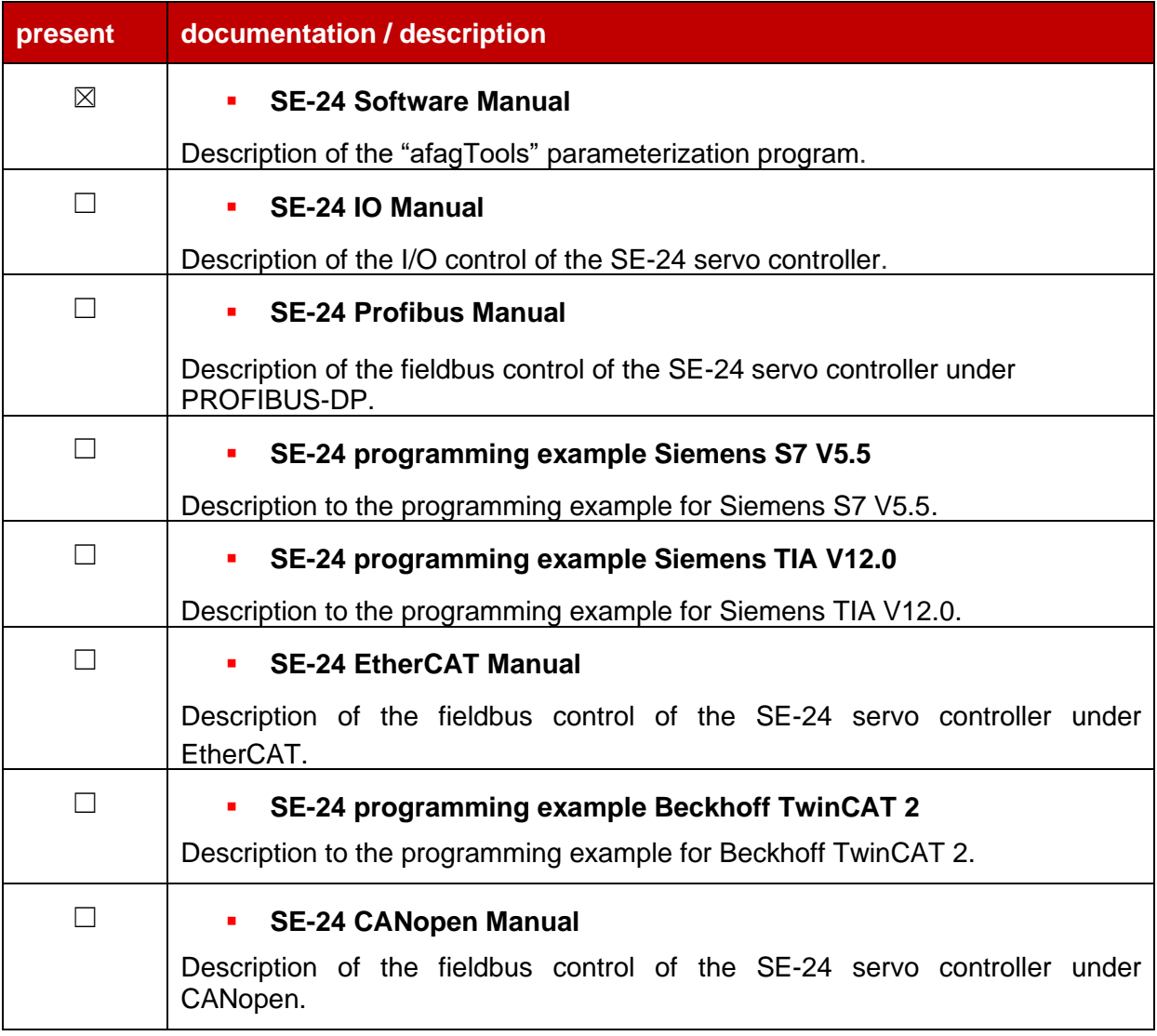

These documents are available for download on our homepage:

[www.afag.com](http://www.afag.com/)

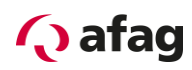

### <span id="page-7-0"></span>**2 Safety instructions**

## **CAUTION**

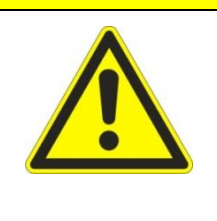

**The safety instructions in the operating manual must be followed.**

**The operating manual is the main document and must be read by all means before installation and start-up of all devices of the SE-24 series independent of the respective model.**

### <span id="page-7-1"></span>**3 Introduction to afagTools**

#### <span id="page-7-2"></span>**3.1 Overview of the tools and functions**

The **afagTools** program provides a parameterization software that makes commissioning of the SE-24 servo controller with the corresponding Afag module easy and more convenient. **Commissioning is possible even when no higher level controller (PLC) is connected.** The **afagTools** program is easy to operate and enables a quick and comfortable commissioning. It contains the following tools:

❖ Status

Display of device information and actual values.

❖ CAN configuration

Setting of communication parameters and of the CAN node address.

❖ Profibus configuration

Setting of the Profibus slave address.

❖ Firmware update

Execution of the firmware update.

- ❖ Download of parameters Loading of a configuration file.
- ❖ Manual operation

Commissioning functions for enable, referencing, Jog mode and approach and saving of positions.

Supported languages: English, German (in preparation: French, Italian, Spanish, Polish).

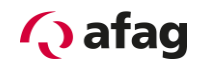

#### <span id="page-8-0"></span>**4 Installation**

#### <span id="page-8-1"></span>**4.1 Hardware requirements**

#### **Minimum requirements on the PC:**

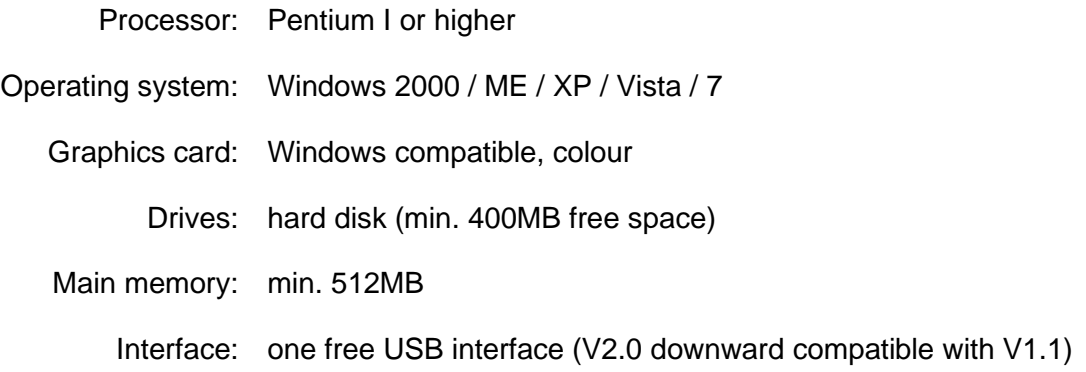

#### <span id="page-8-2"></span>**4.2 Installation of the afagTools program**

The **afagTools** program can be downloaded and saved free of charge from the Afag Automation AG website using the following link:

<http://www.afag.com/produkte/download/download-handling-elektrisch.html>

Unpack the file *afagTools-V1.xx.yy.zz-Setup.zip* with a suitable program (WinZip, 7- Zip or similar).

Now execute the file *afagTools- V1.xx.yy.zz-Setup.exe.* Follow the installation instructions of the Setup wizard.

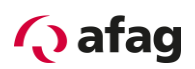

#### <span id="page-9-0"></span>**4.3 Connection**

The following accessories are required to connect the SE-24 servo controller to a PC.

#### <span id="page-9-1"></span>**4.3.1 SE-24 programming cable, 3m (50315431)**

The SE-24 programming cable is needed together with the SE-24 stick if the "afagTools" parameterization program is used to access the controller.

The SE-24 programming cable is the connecting cable between the SE-24 servo controller and the SE-24 stick and can be used for all types of the SE-24 servo controller.

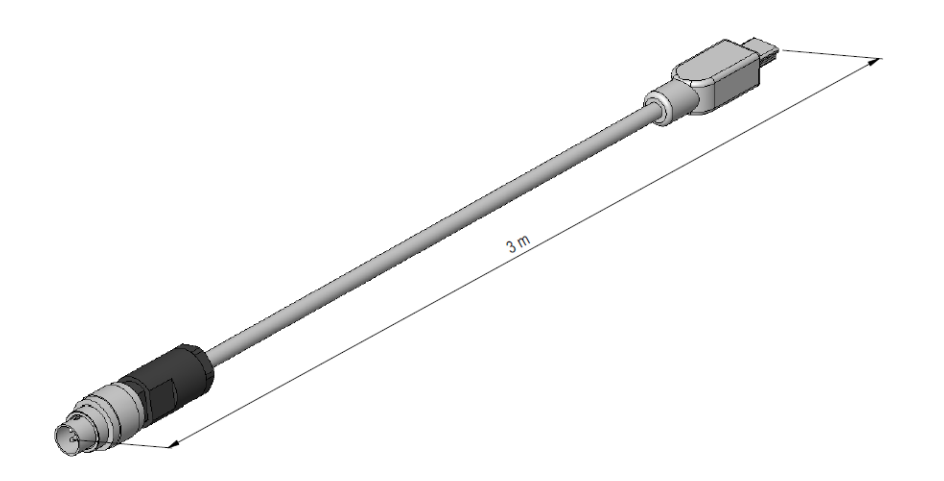

**Figure 1: SE-24 programming cable**

#### <span id="page-9-2"></span>**4.3.2 SE-24 stick (50315432)**

The SE-24 stick is needed together with the SE-24 programming cable if the "afagTools" parameterization program is used to access the controller.

The SE-24 stick is the gateway from USB to CANopen and can be used for all types of the SE-24 servo controller.

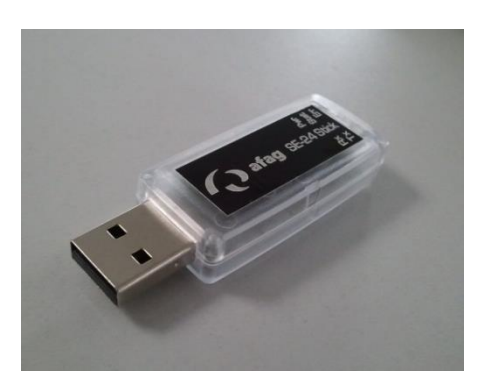

**Figure 2: SE-24 stick**

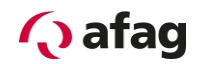

#### <span id="page-10-0"></span>**4.3.3 Installation of the SE-24 stick**

This chapter describes the installation of the SE-24 stick.

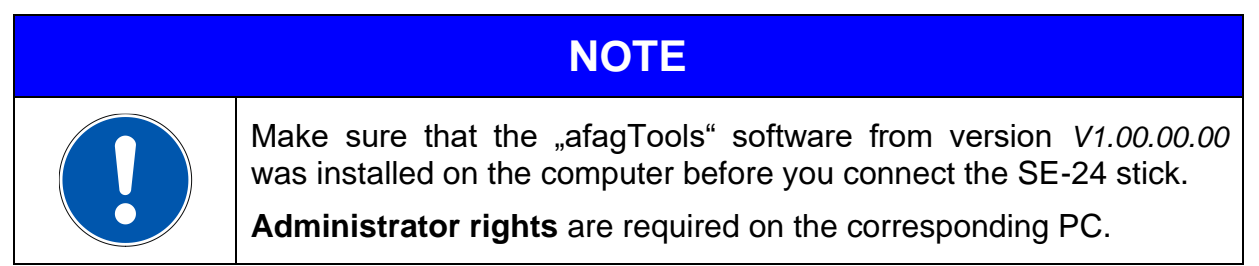

After the "afagTools" software was installed on the computer, the SE-24 stick can be plugged into a free USB connection.

The following window will open when the device is recognized:

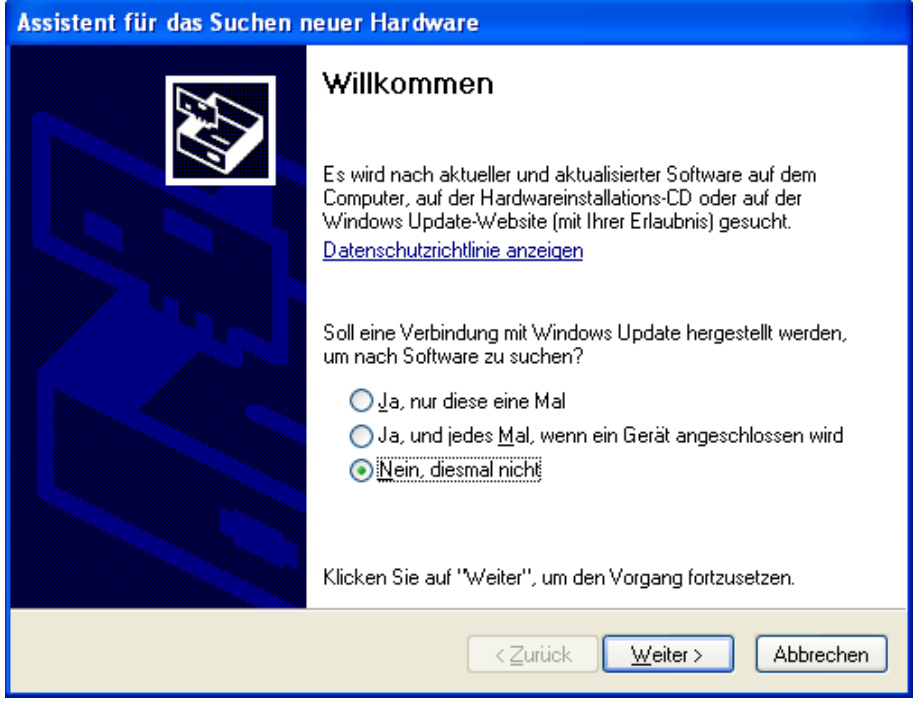

Select "No, not this time" and click on "Continue >".

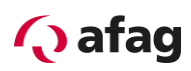

The following window will be displayed:

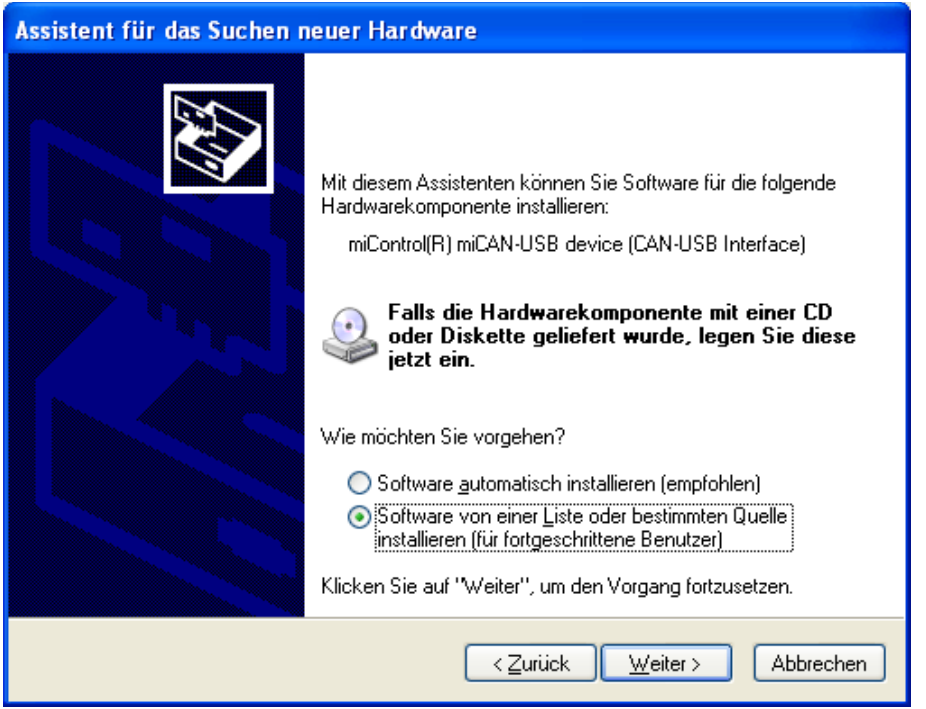

Select option "Install software from a list or a specific location (for advanced users)" and click "Continue >".

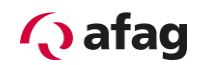

The following window appears:

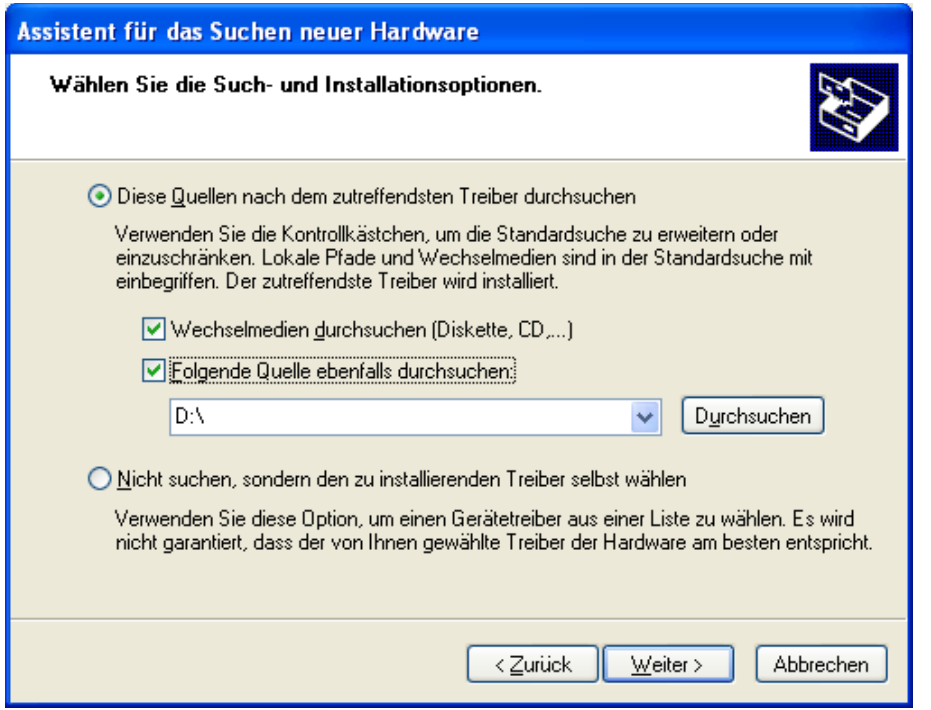

Select options "Search the following locations for matching driver" and also "Search the following location".

Then click on "Browse".

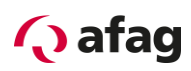

The following window appears:

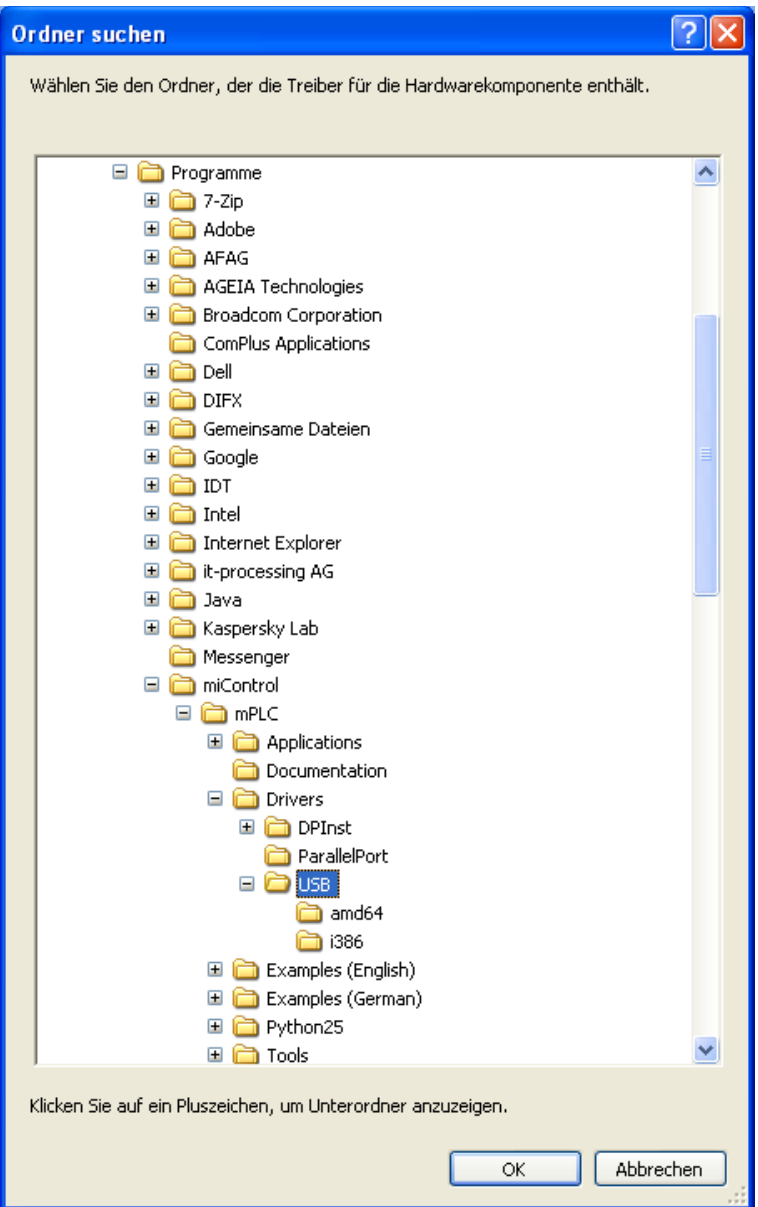

In the installation directory select the "USB" folder of the "afagTools" program. The default path is: "C:\Programs\miControl\mPLC\Drivers\USB" Then click on "OK".

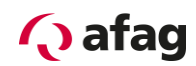

The path will also be displayed in the following window:

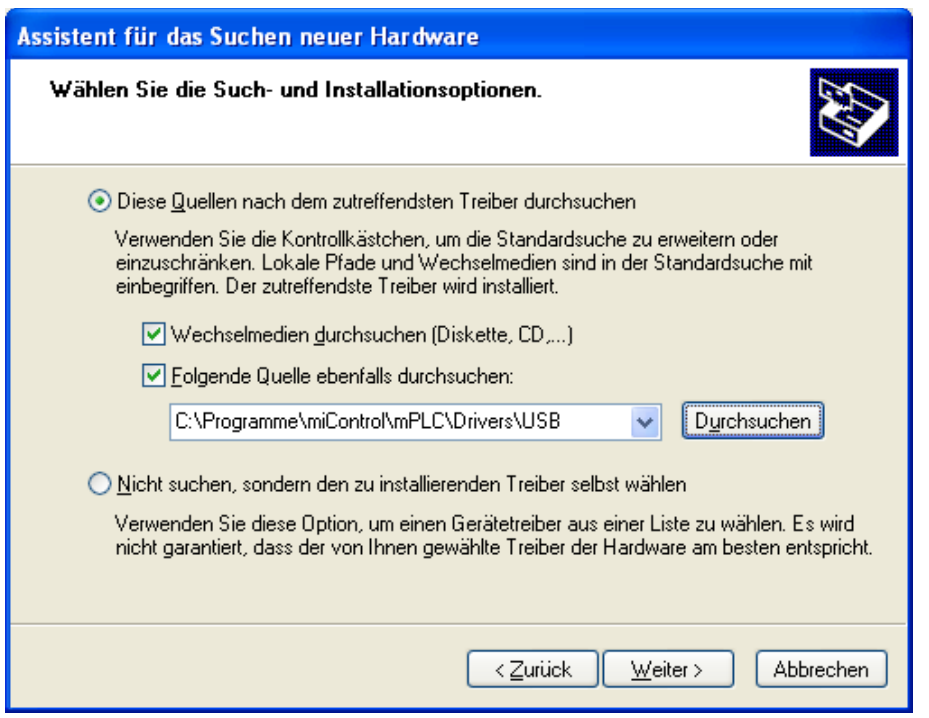

Click on "Continue >" when the path is displayed correctly.

The following window opens:

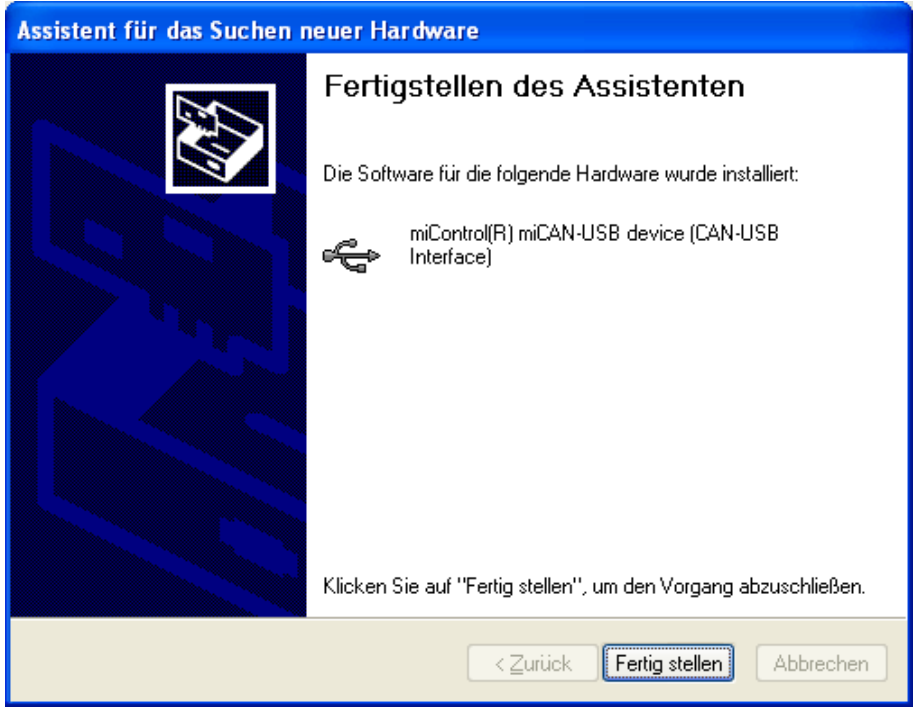

Click on "Complete". This finishes the installation of the SE-24 stick.

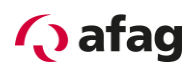

### <span id="page-15-0"></span>**5 Working with afagTools**

#### <span id="page-15-1"></span>**5.1 Starting the program**

You can start the "afagTools" program by clicking on the corresponding desktop link which was created automatically during installation

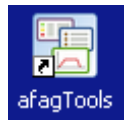

or by selecting the program under: Start/Programs/miControl mPLC/afagTools.

#### <span id="page-15-2"></span>**5.2 Main window**

After starting the program the main window will open.

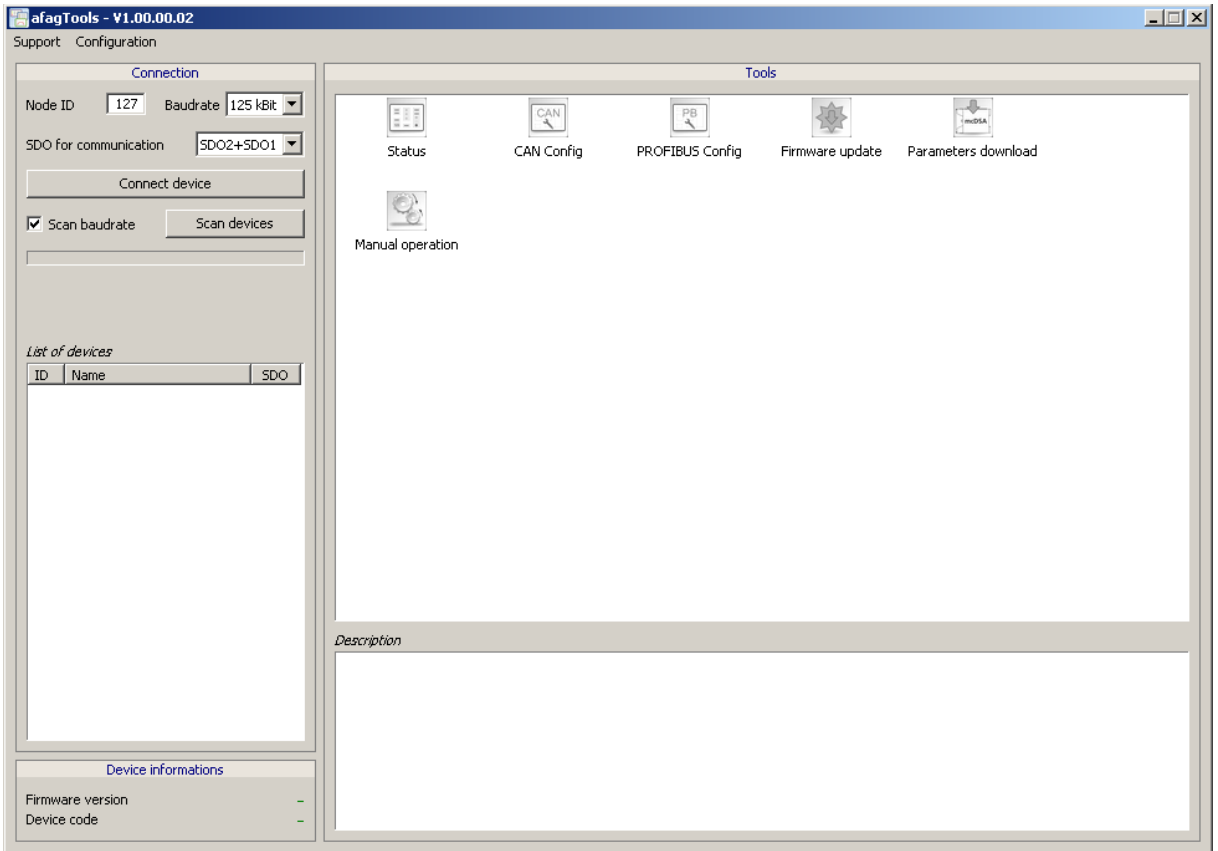

The main window is divided in a number of areas which are explained hereafter.

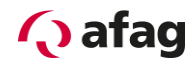

#### <span id="page-16-0"></span>**5.2.1 Support**

The Mikogo program is started via the "Support -> Join session" function which enables a remote desktop connection to the software developer of miControl who has developed the afagTools program. He however first has to specify a code so that a session can be started and is contact person only for program-technical questions and not for an application-oriented support which is guaranteed by Afag Automation AG.

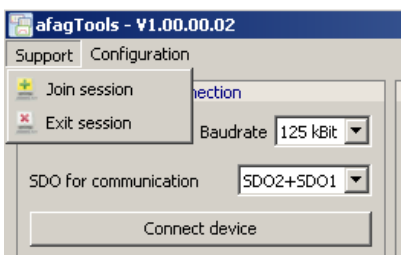

#### <span id="page-16-1"></span>**5.2.2 Language**

The language can be selected via the function "Configuration -> Settings".

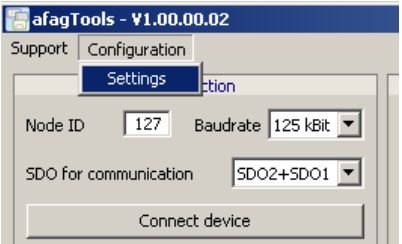

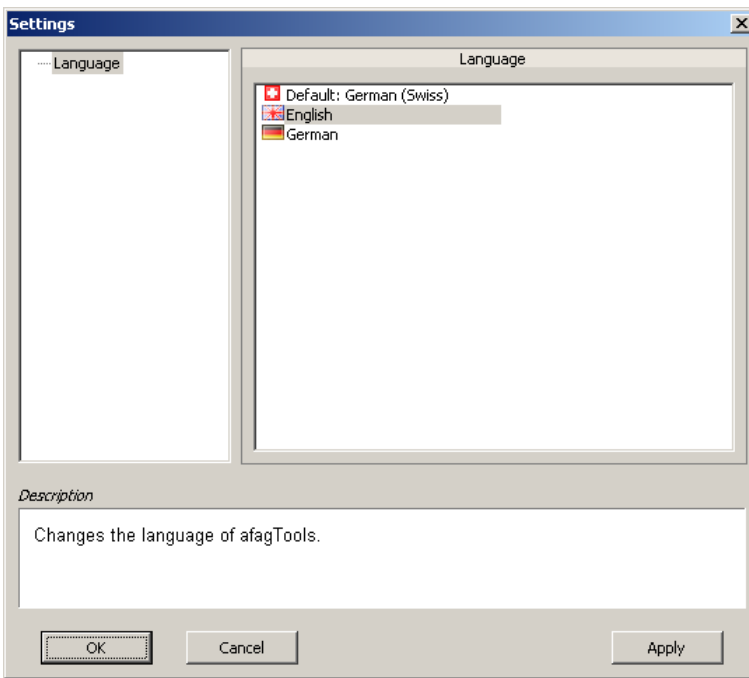

The following languages are implemented in the current version of afagTools: Default: German (Swiss), English, German.

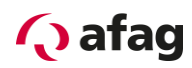

### <span id="page-17-0"></span>**5.2.3 Connection**

## **NOTE**

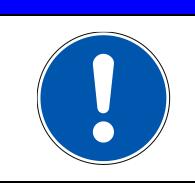

A connection can only be established if the SE-24 stick is inserted in the PC and is correctly connected to the SE-24 servo controller via the SE-24 programming cable.

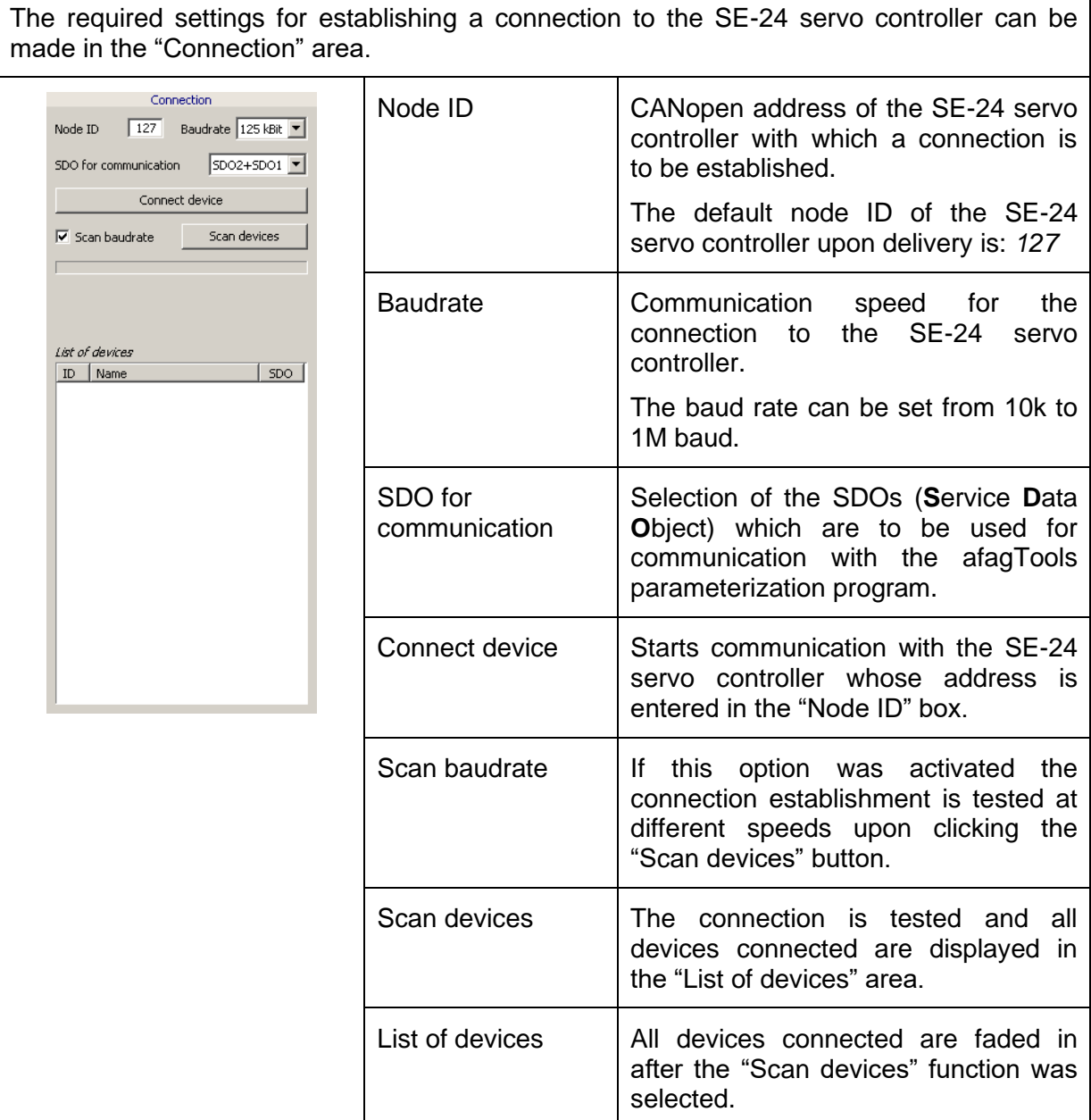

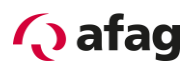

The devices found are displayed in the "List of devices" area after the "Scan devices" button was clicked.

Enter the ID of the device with which a connection is to be established in the "Node ID" box and press the "Connect device" button.

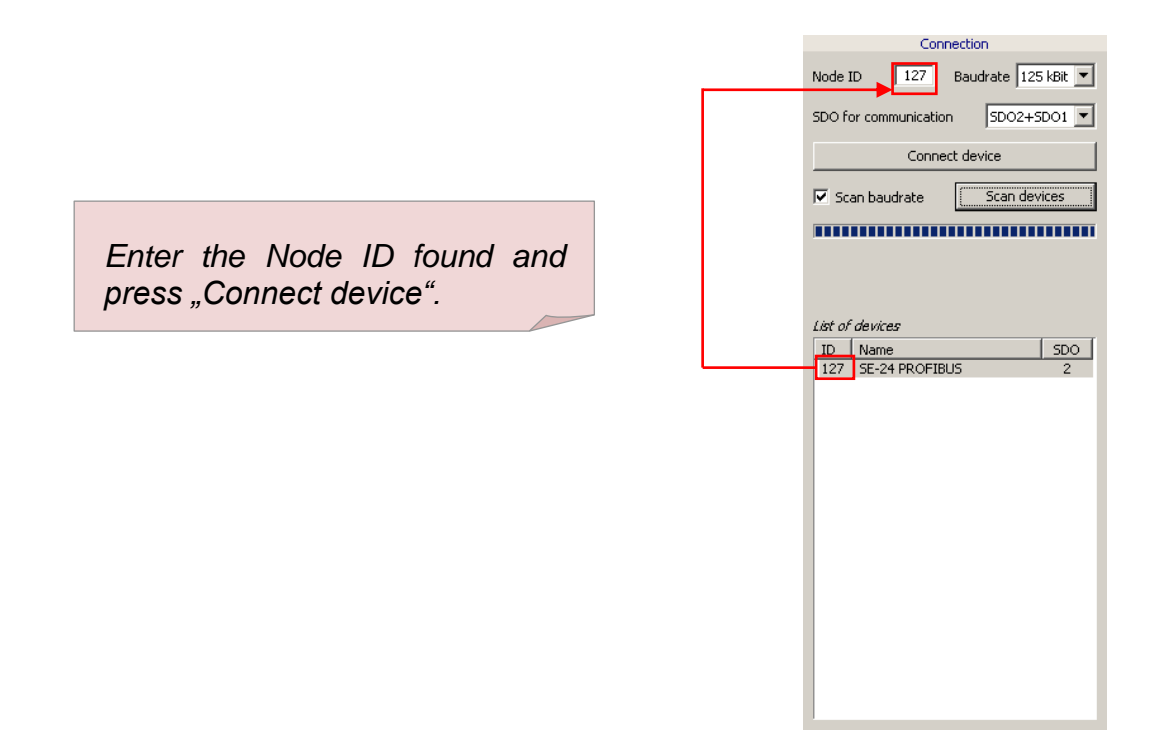

If only one device was found a connection will already be established without entering the ID in the "Node ID" box and without pressing the "Connect device" button.

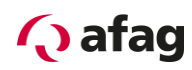

## <span id="page-19-0"></span>**5.2.4 Device informations**

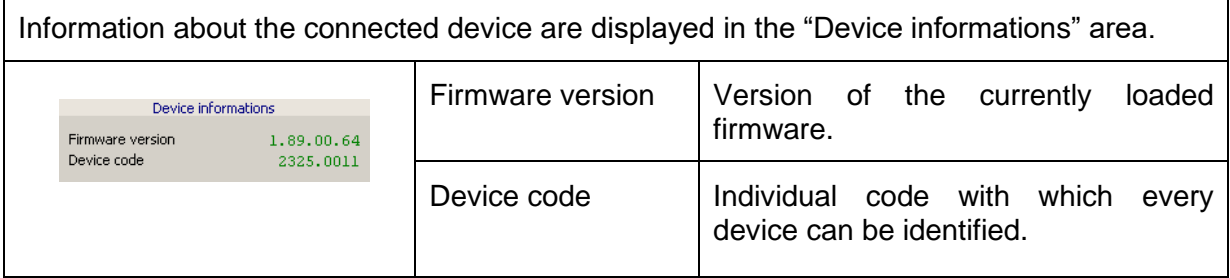

### <span id="page-19-1"></span>**5.2.5 Tools**

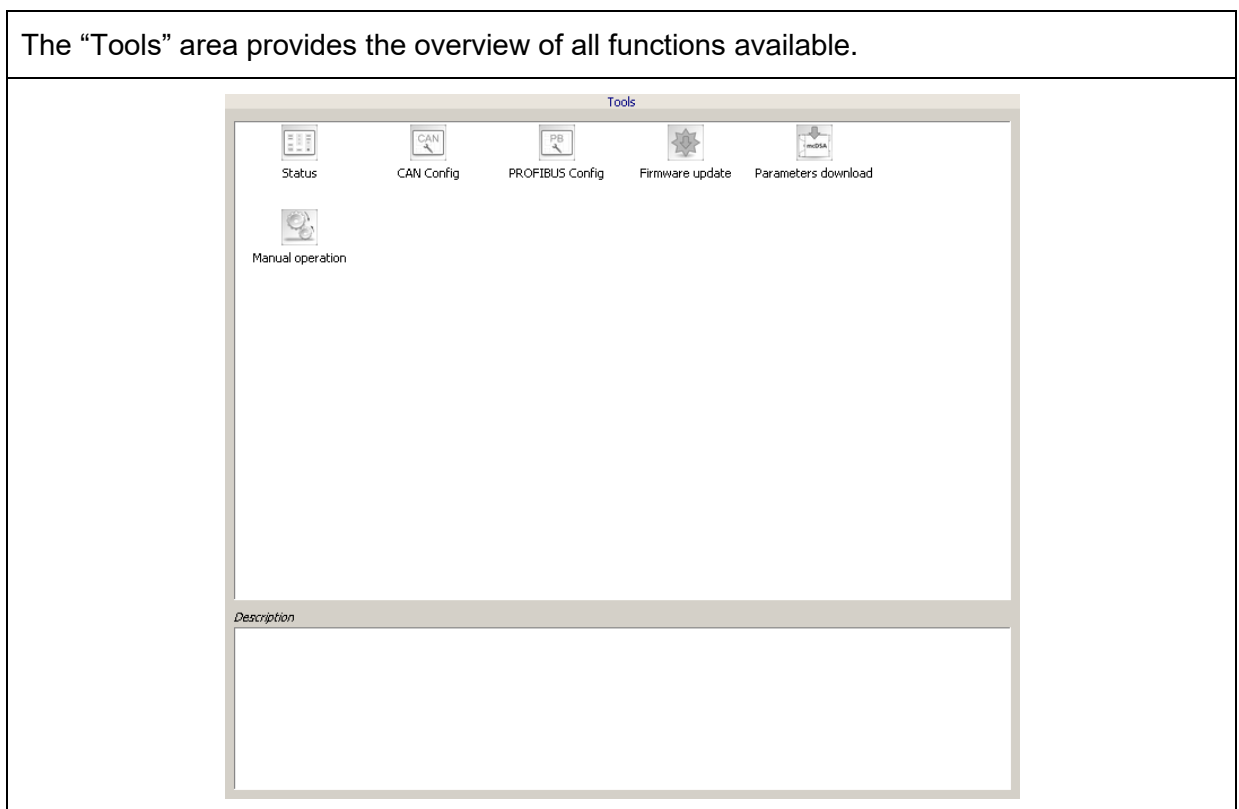

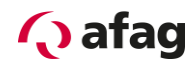

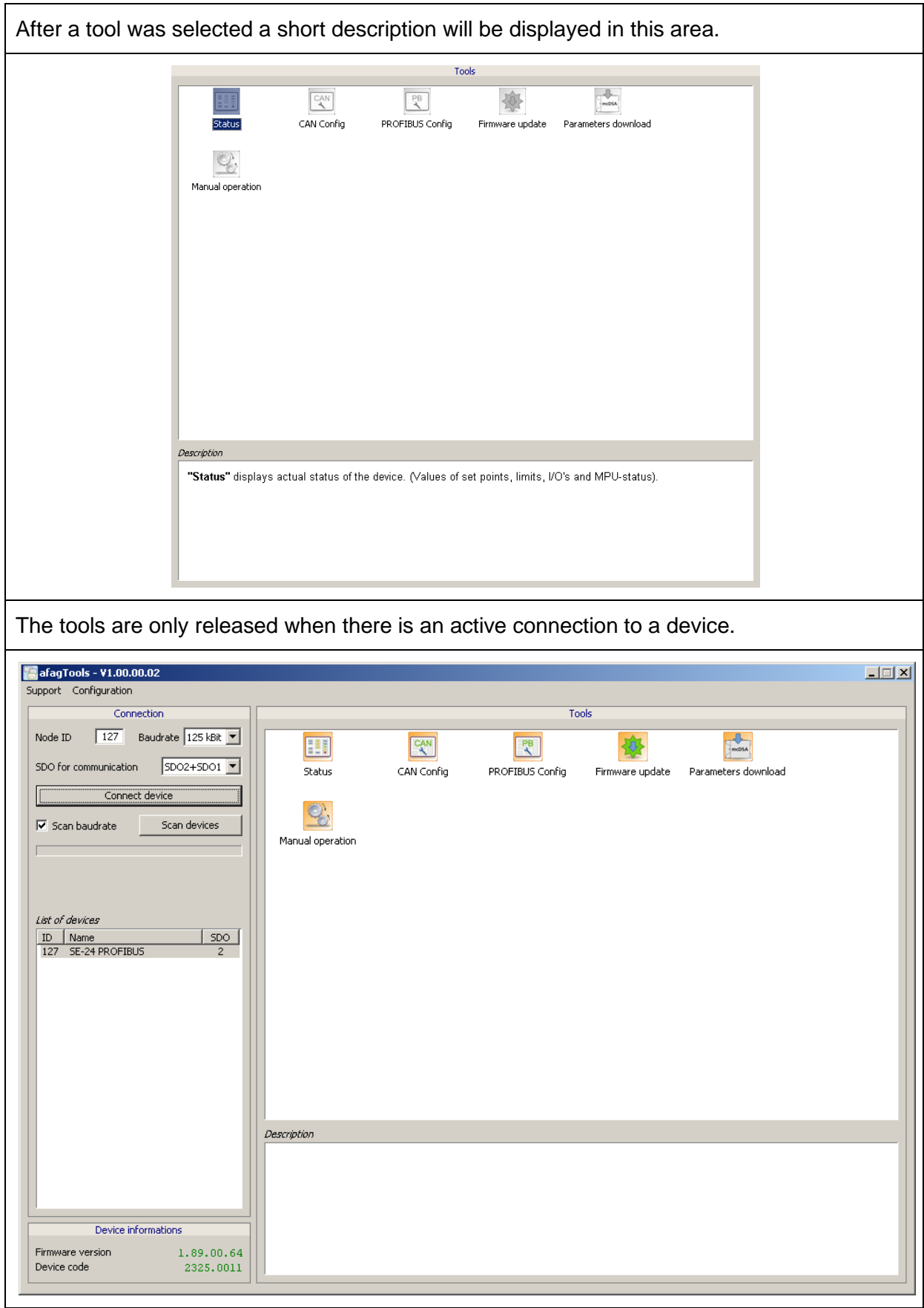

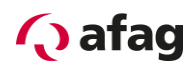

#### <span id="page-21-0"></span>**5.3 Status**

誹

Status

The "Status" tool displays the actual status of the device (target values, actual values, limits, I/O status and MPU status).

*Comment: As the units vary and are very extensive depending on the corresponding application they are not displayed in the "Status" tool. The units displayed here are current default units. The deviations are however specified in the following descriptions. Please pay attention to the indications for the corresponding* 

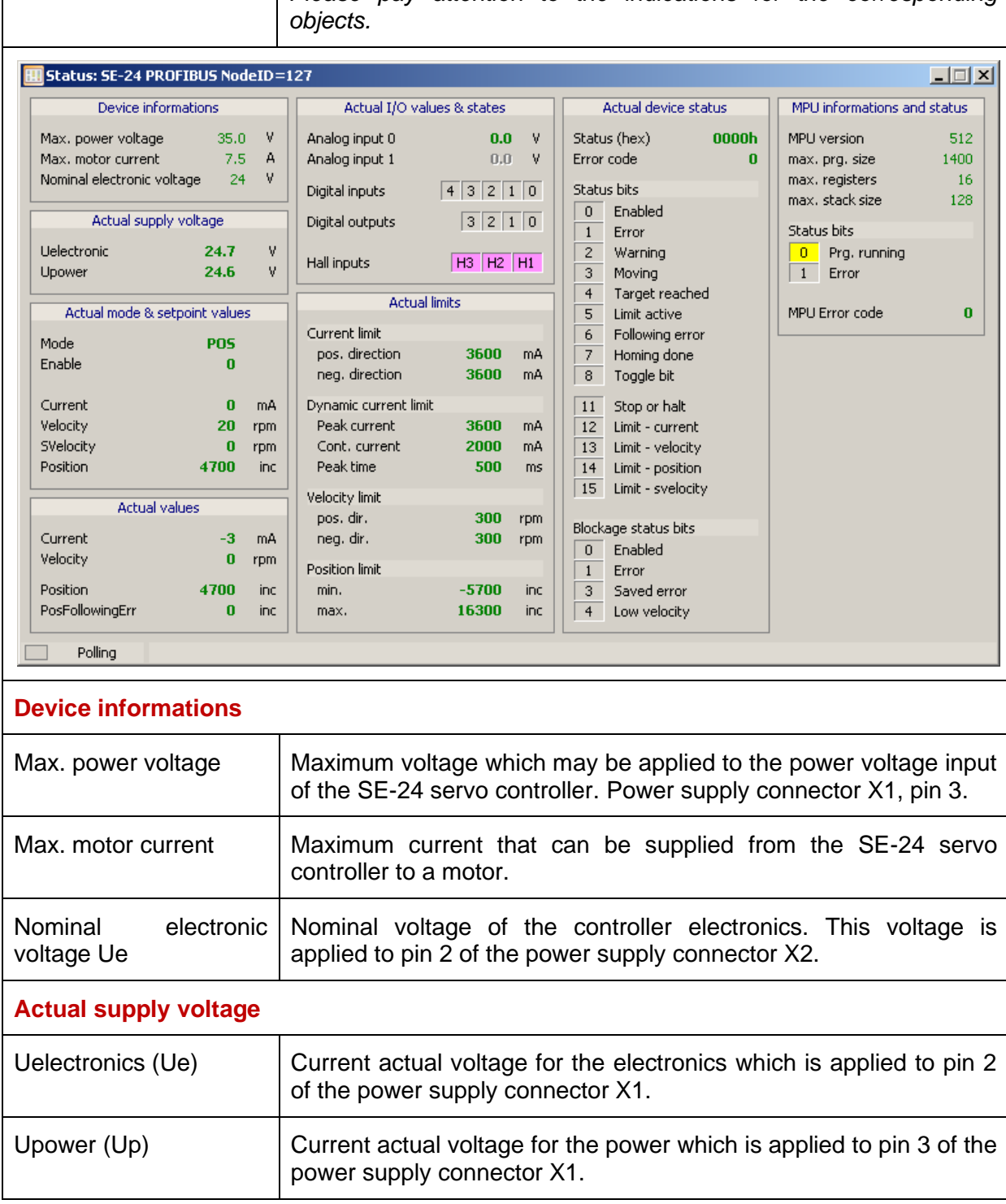

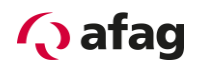

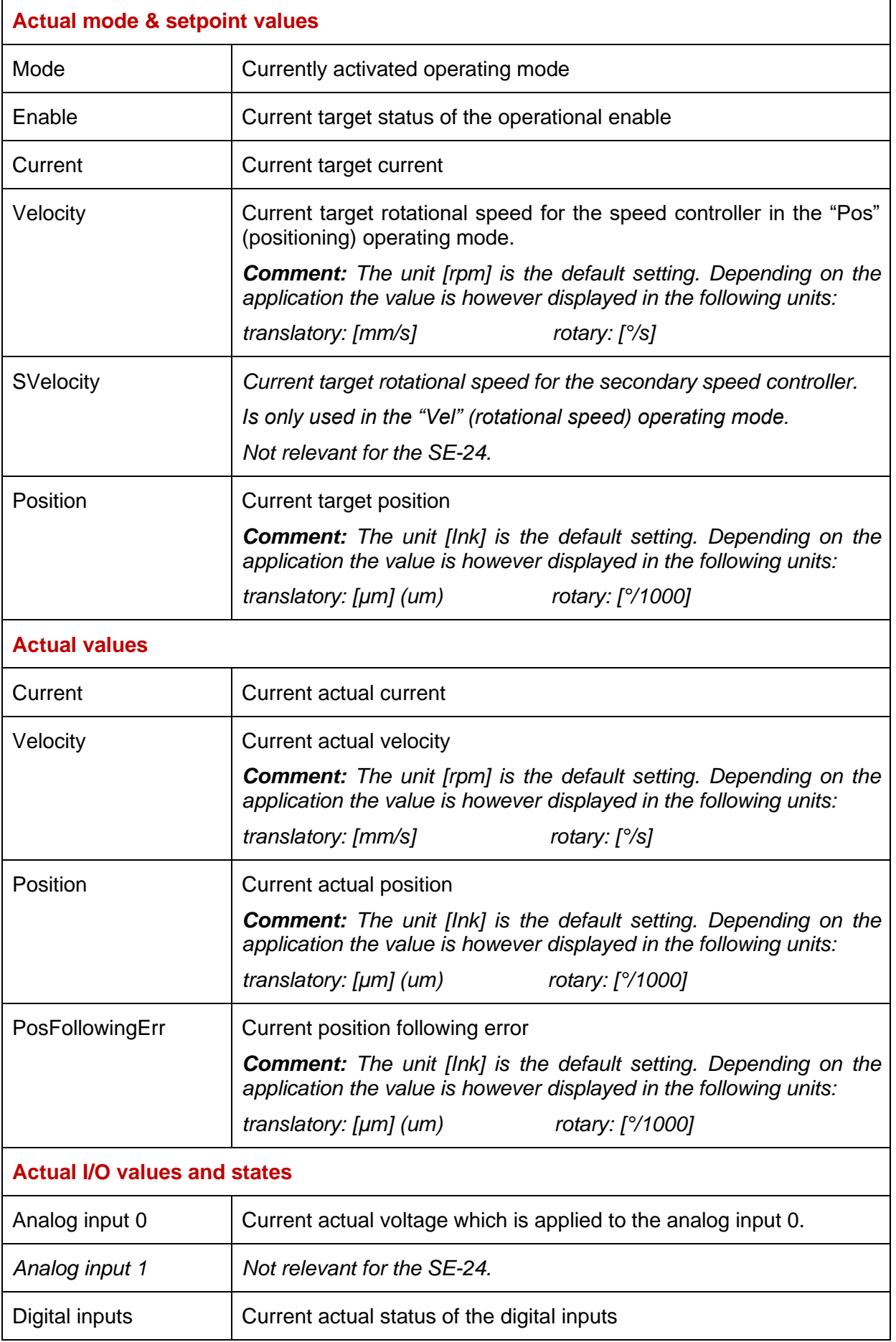

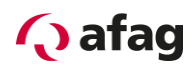

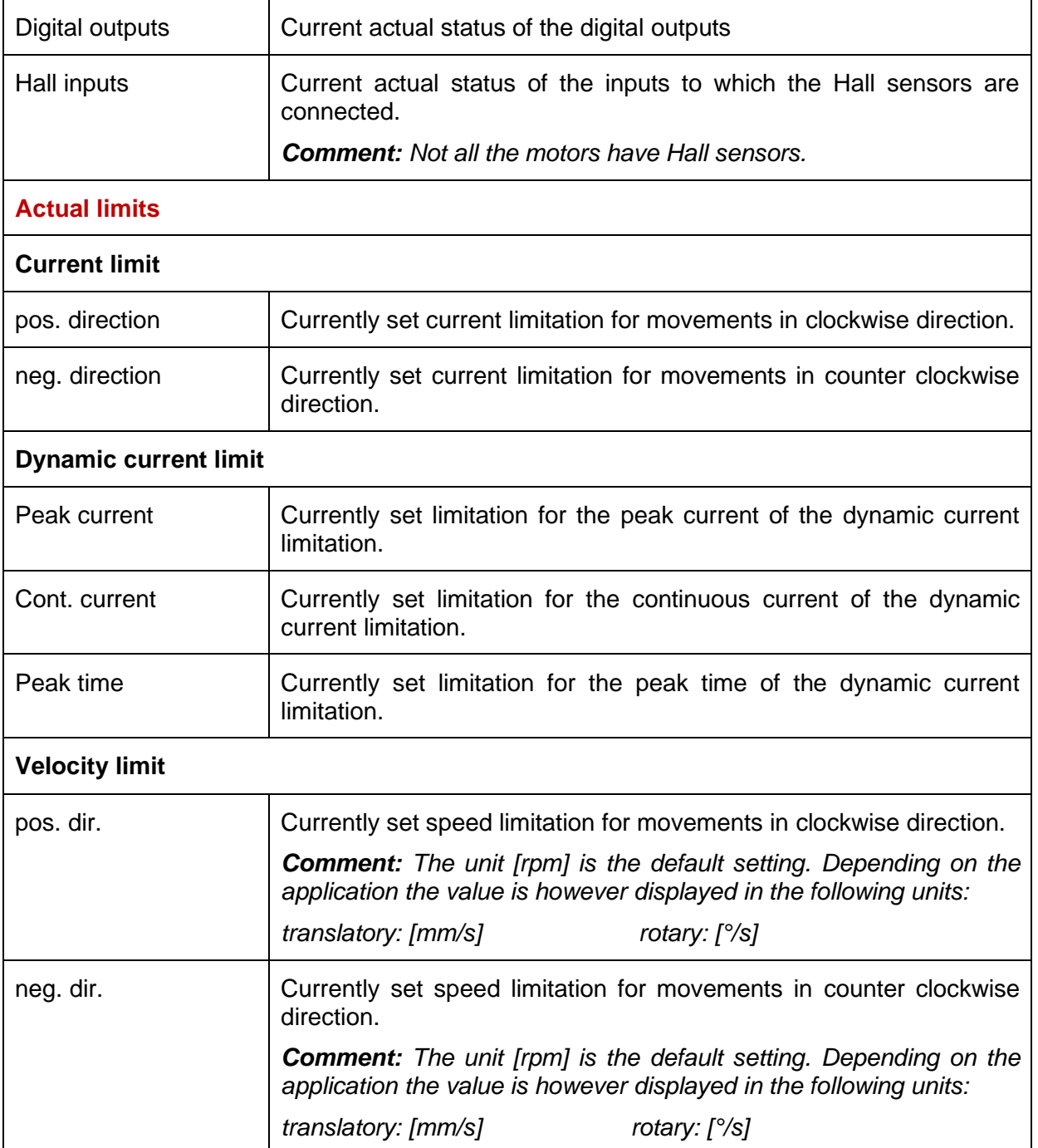

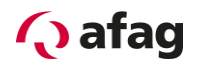

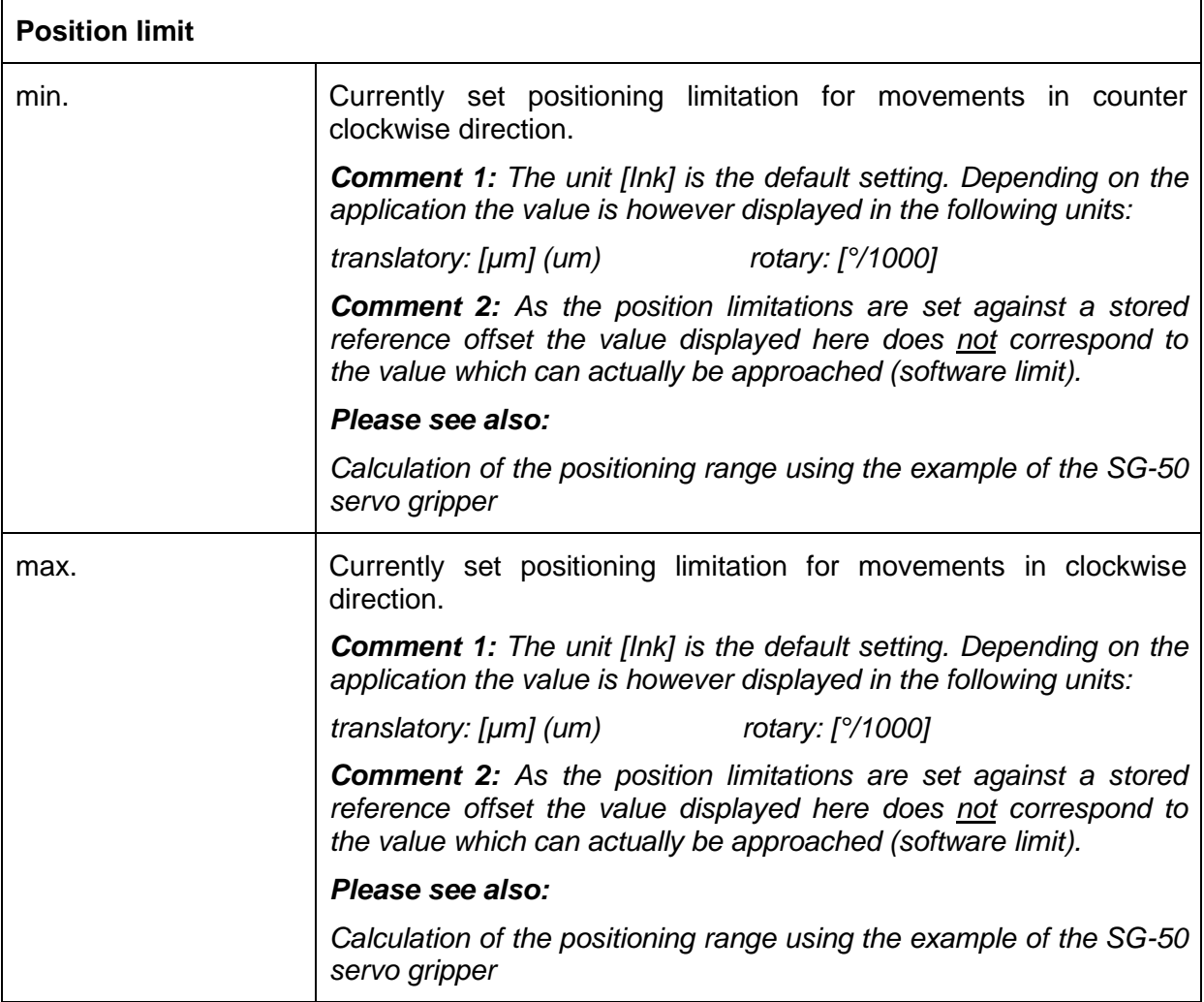

#### **Calculation of the positioning range using the example of the SG-50 servo gripper:**

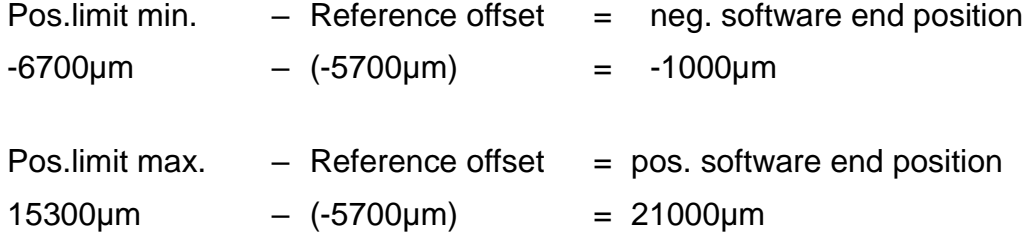

The SG-50 servo gripper thus has the following positioning range:

-1000µm to 21000µm

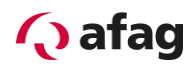

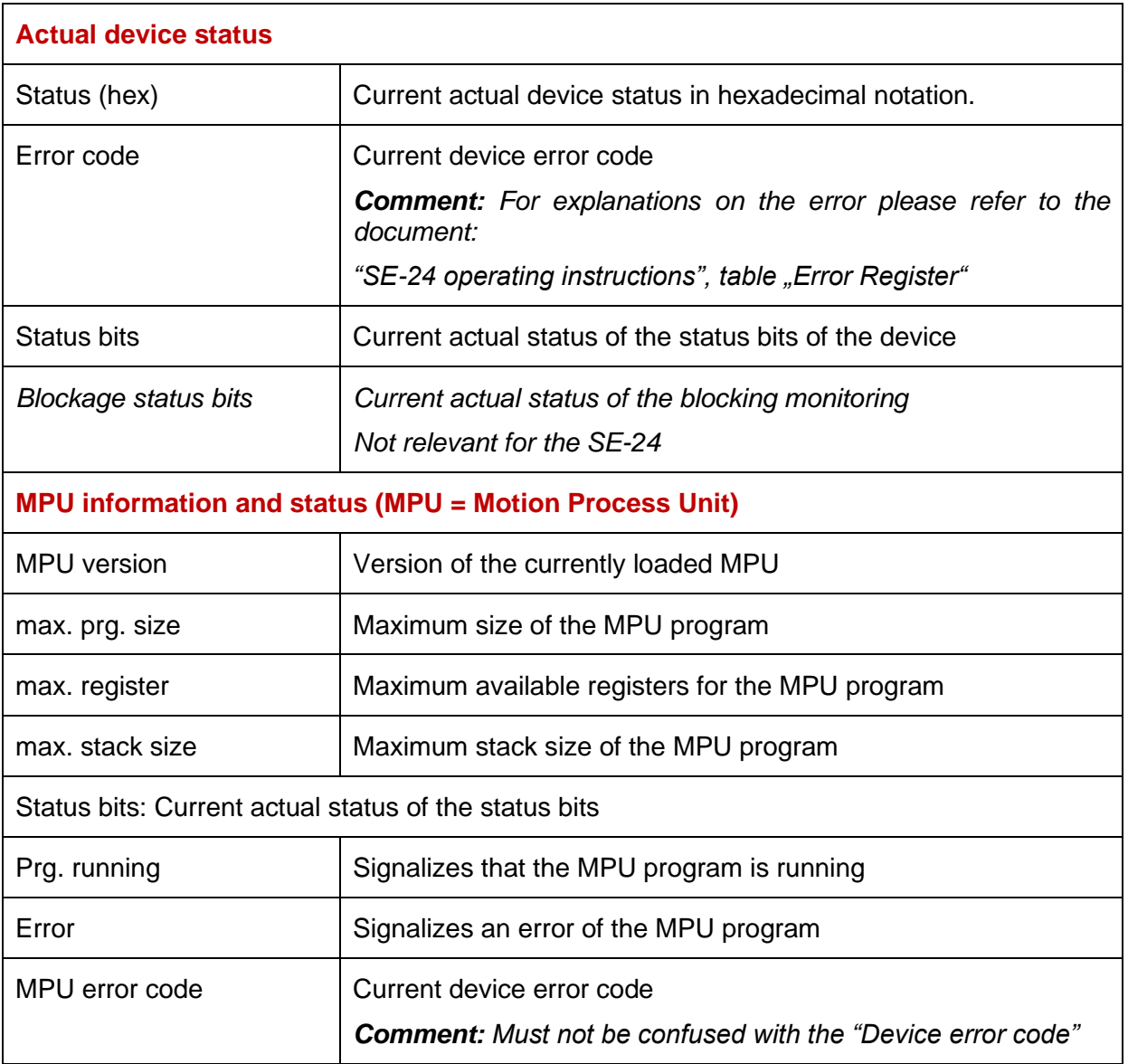

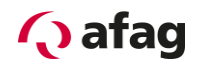

#### <span id="page-26-0"></span>**5.4 CAN configuration**

The "CAN configuration" tool sets the CAN parameters of the device (Node ID, CAN Baudrate, Auto-Operational).

Proceed as follows to set the CAN Node address (Node ID) and the communication speed (baud rate):

- 1. Call up the "afagTools" parameterization program.
- 2. Select the "CAN Config" tool:

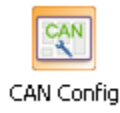

3. Set the Node ID and the baudrate in the following window and confirm with "Set":

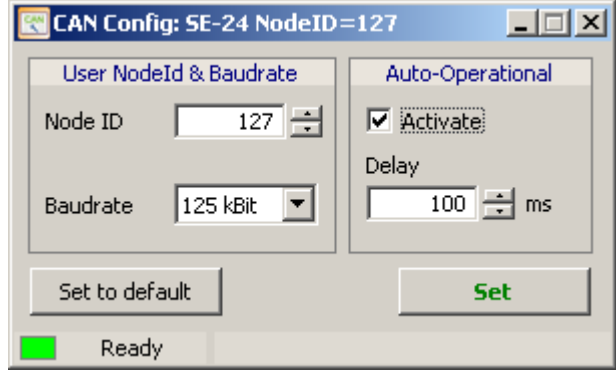

4. **Important:** Changes are only retrieved when the controller is restarted.

#### <span id="page-26-1"></span>**5.4.1 CAN baudrate**

The default transmission speed of the SE-24 servo controller is 125kBit/s and can be set up to maximum 1MBit/s.

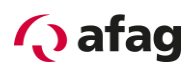

#### <span id="page-27-0"></span>**5.5 Profibus configuration**

The "PROFIBUS configuration" tool sets the PROFIBUS parameters of the device (address).

Proceed as follows to set the Profibus-Slave address:

- 1. Call up the "afagTools" parameterization program.
- 2. Select the "PROFIBUS Config" tool:

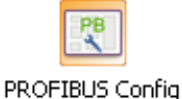

3. Set the Profibus-Slave address in the following window and confirm with "Set":

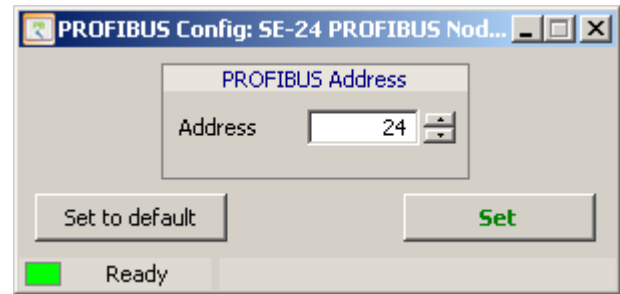

4. **Important:** The address is only retrieved when the controller is restarted.

#### <span id="page-27-1"></span>**5.5.1 Profibus baud rate**

The SE-24 servo controller automatically detects the baud rate of the Profibus communication and supports speeds up to **max. 12Mbaud**.

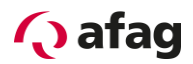

#### <span id="page-28-0"></span>**5.6 Firmware update**

The "Firmware update" tool updates or changes the firmware of the device.

## **CAUTION A firmware update deletes all parameters incl. the loaded application which are stored on the SE-24 servo controller. A firmware update should therefore only be executed if absolutely necessary or upon consultation with the manufacturer Afag Automation.**

If a firmware update must be executed for an important reason, proceed as follows:

- 1. Call up the "afagTools" parameterization program.
- 2. Select the "Firmware update" tool:

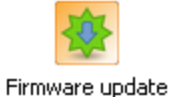

3. Click the "Open" button to open the firmware directory:

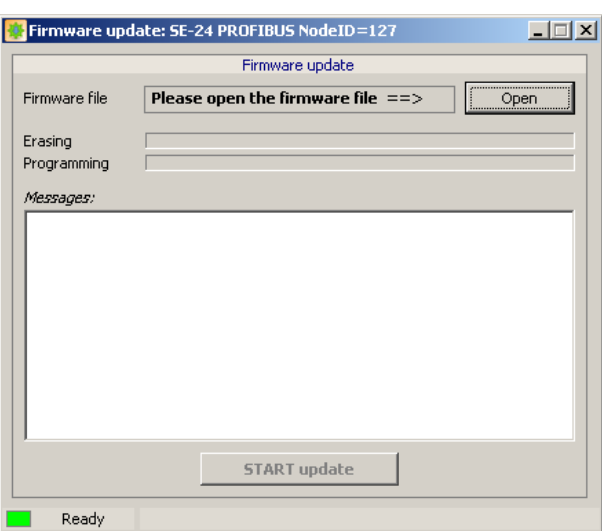

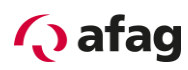

4. Browse the directory for the desired firmware, select firmware and confirm by clicking the "Open" button:

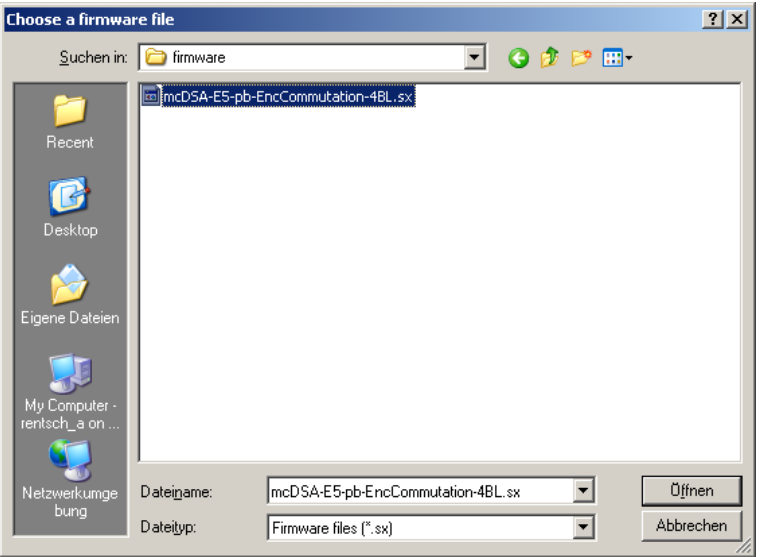

5. Click the "START update" button to load the desired firmware:

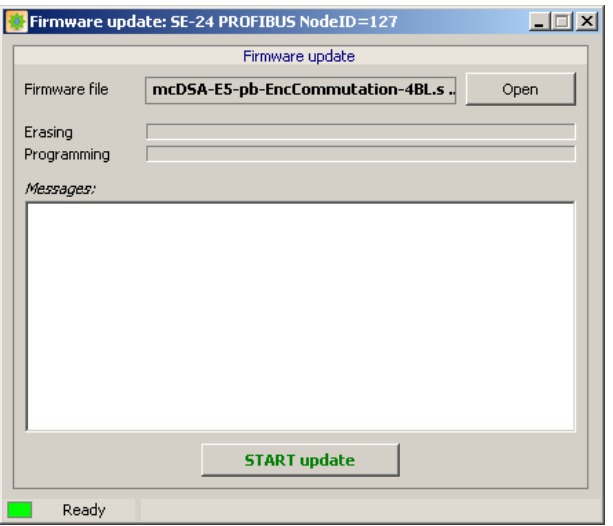

**6. Important:**

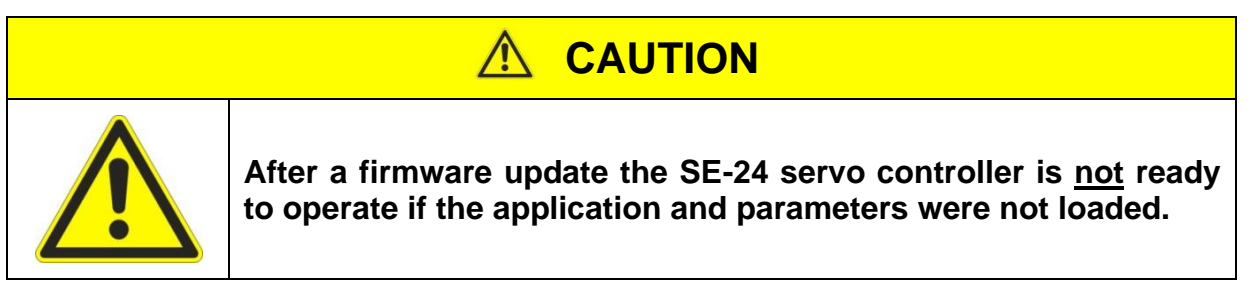

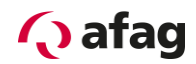

#### <span id="page-30-0"></span>**5.7 Parameters Download**

The "Parameters download" tool updates or changes application-specific parameters.

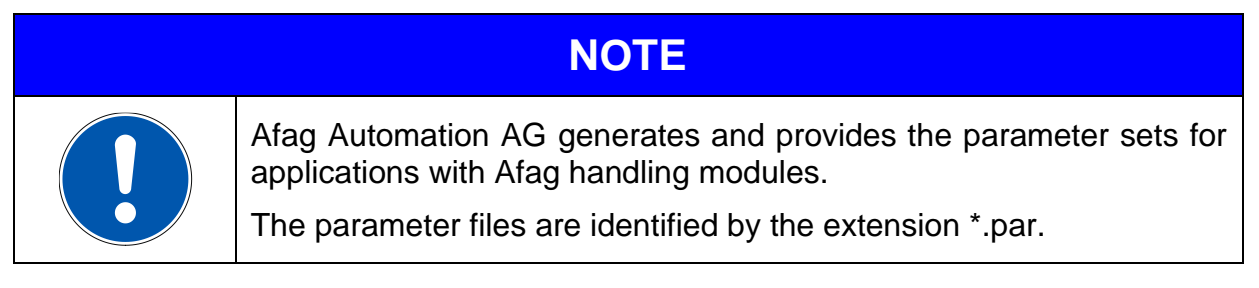

Carry out the following steps to load a parameter file:

- 1. Call up the "afagTools" parameterization program.
- 2. Select the "Parameters download" tool:

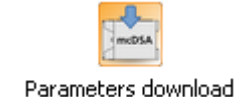

3. Click the "Open" button to open the Parameter file:

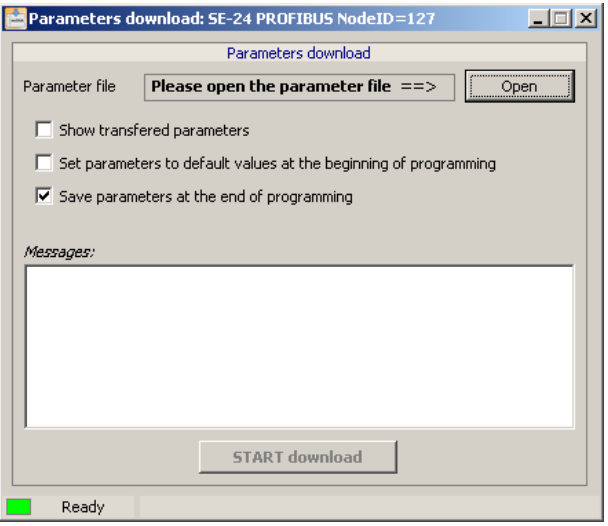

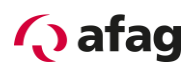

4. Browse the directory for the desired Parameter file, select the file and confirm by clicking the "Open" button:

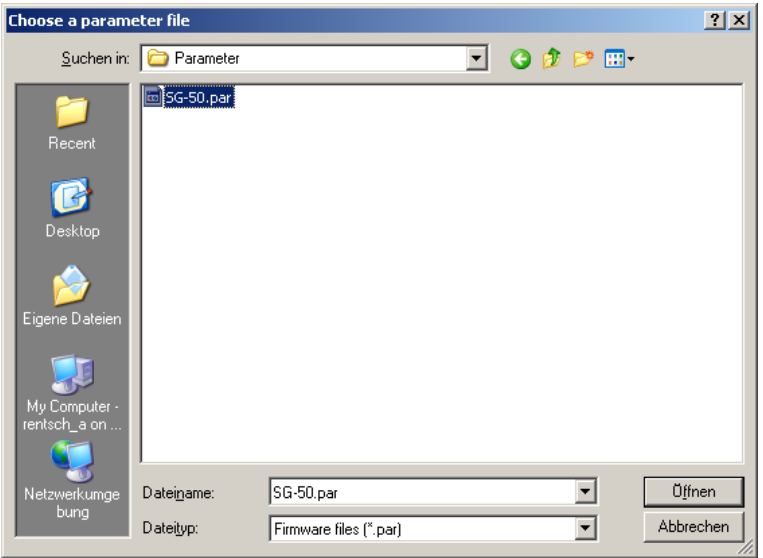

5. Activate the "Save parameters at the of programming" option and load the selected Parameter file by clicking the "START Download" button:

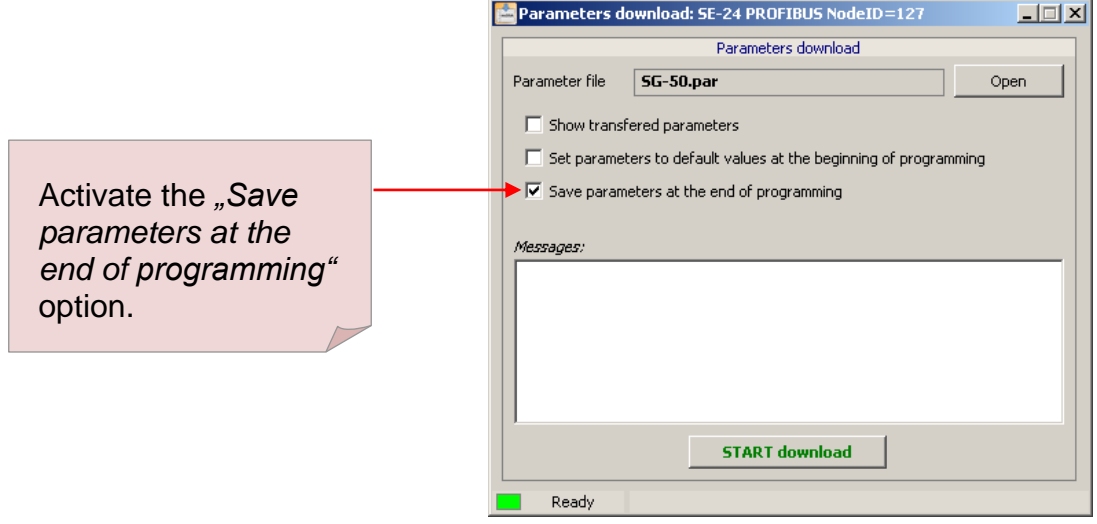

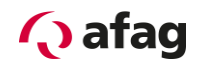

#### <span id="page-32-0"></span>**5.8 Manual operation**

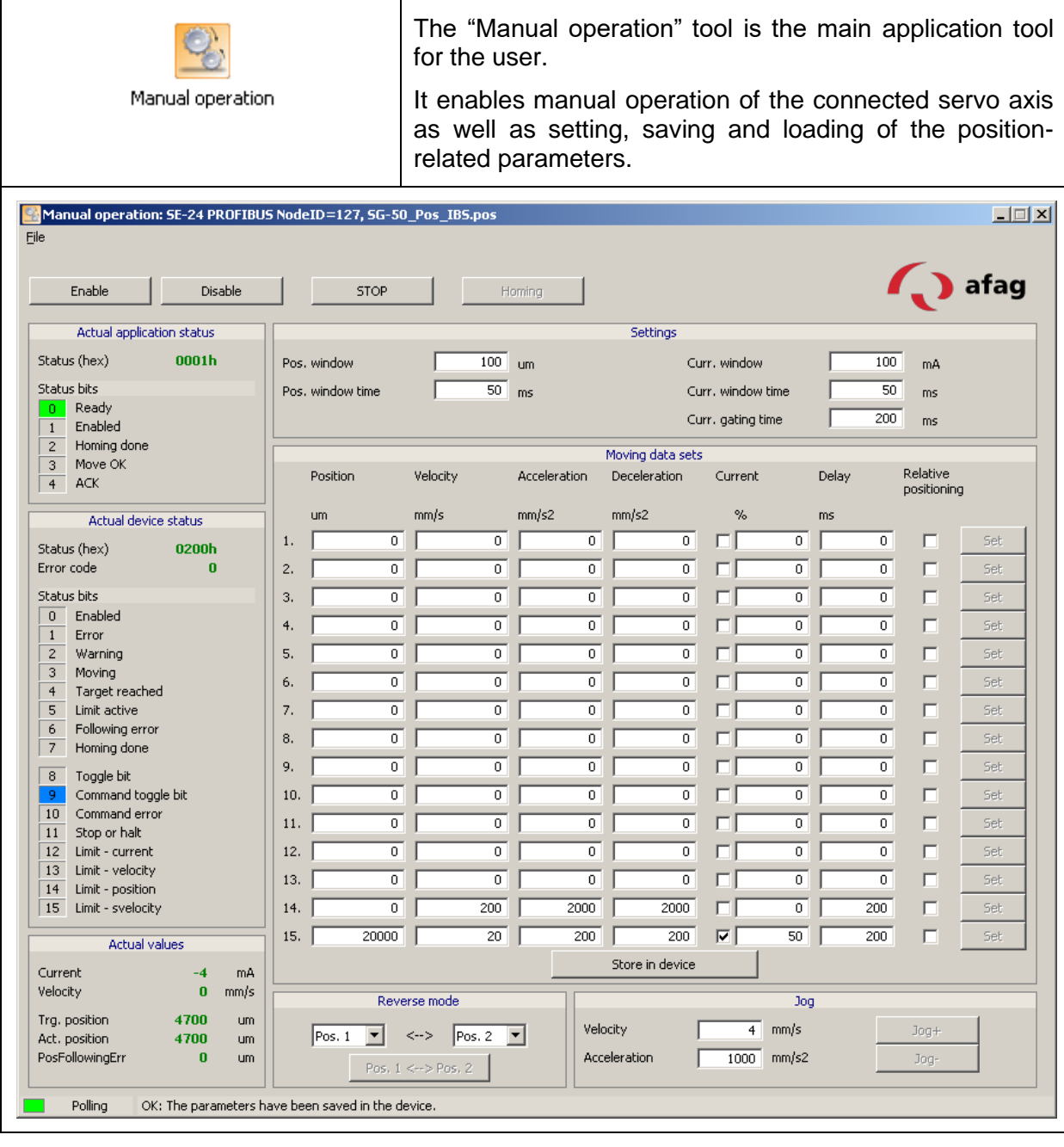

## **NOTE**

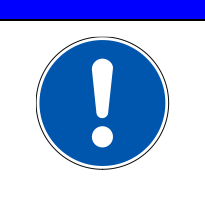

Applies only to the **SE-24 CANopen** model

The communication via CANopen to a higher level control system (PLC) must be stopped if the functions of the "Manual operation" tool are to be used for the models of the SE-24 CANopen series.

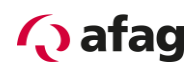

#### <span id="page-33-0"></span>**5.8.1 Commands**

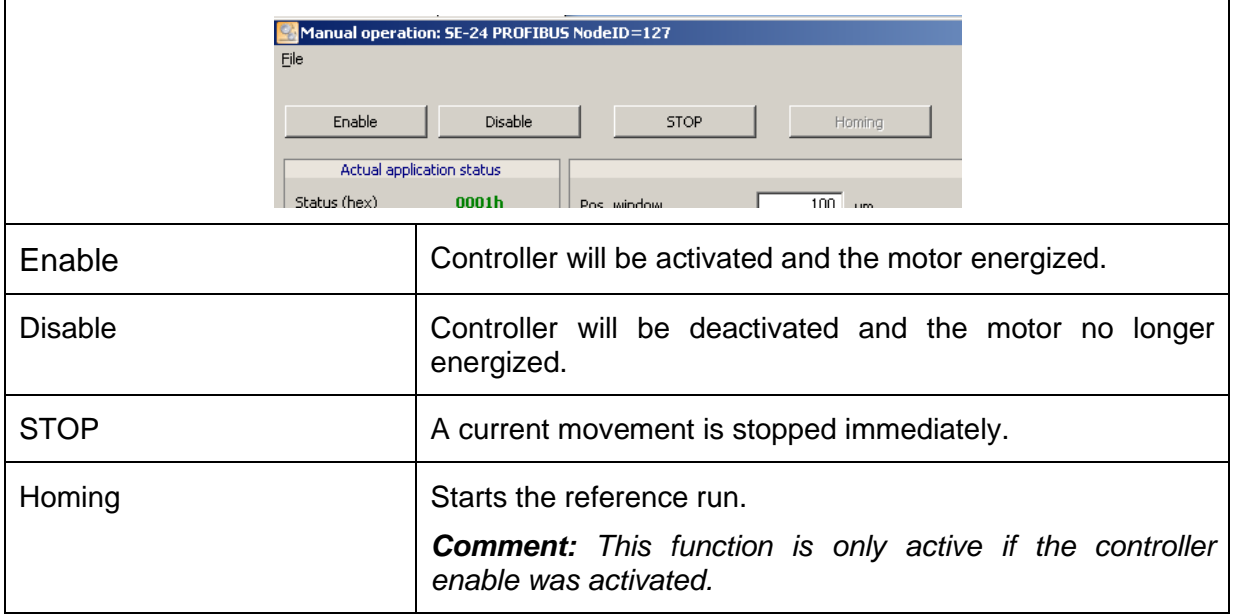

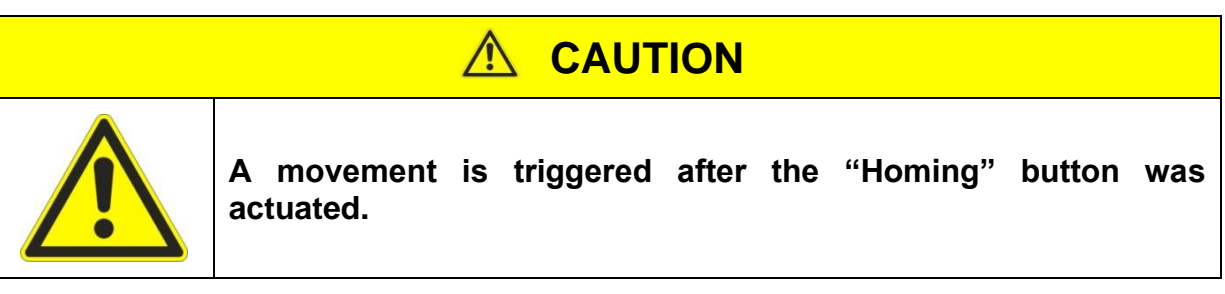

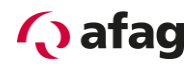

## <span id="page-34-0"></span>**5.8.2 Actual application status**

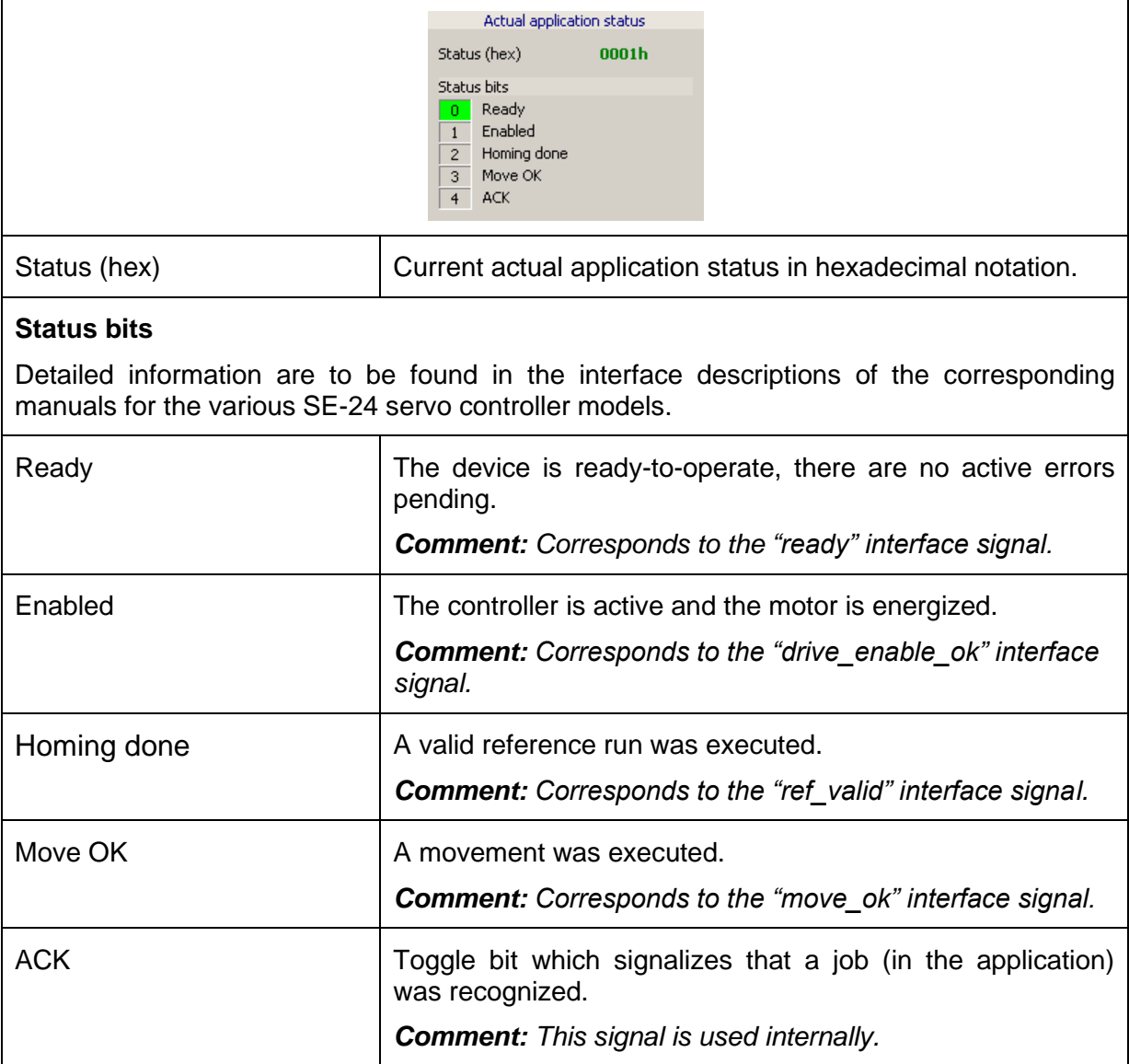

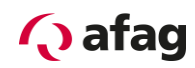

#### <span id="page-35-0"></span>**5.8.3 Actual device status**

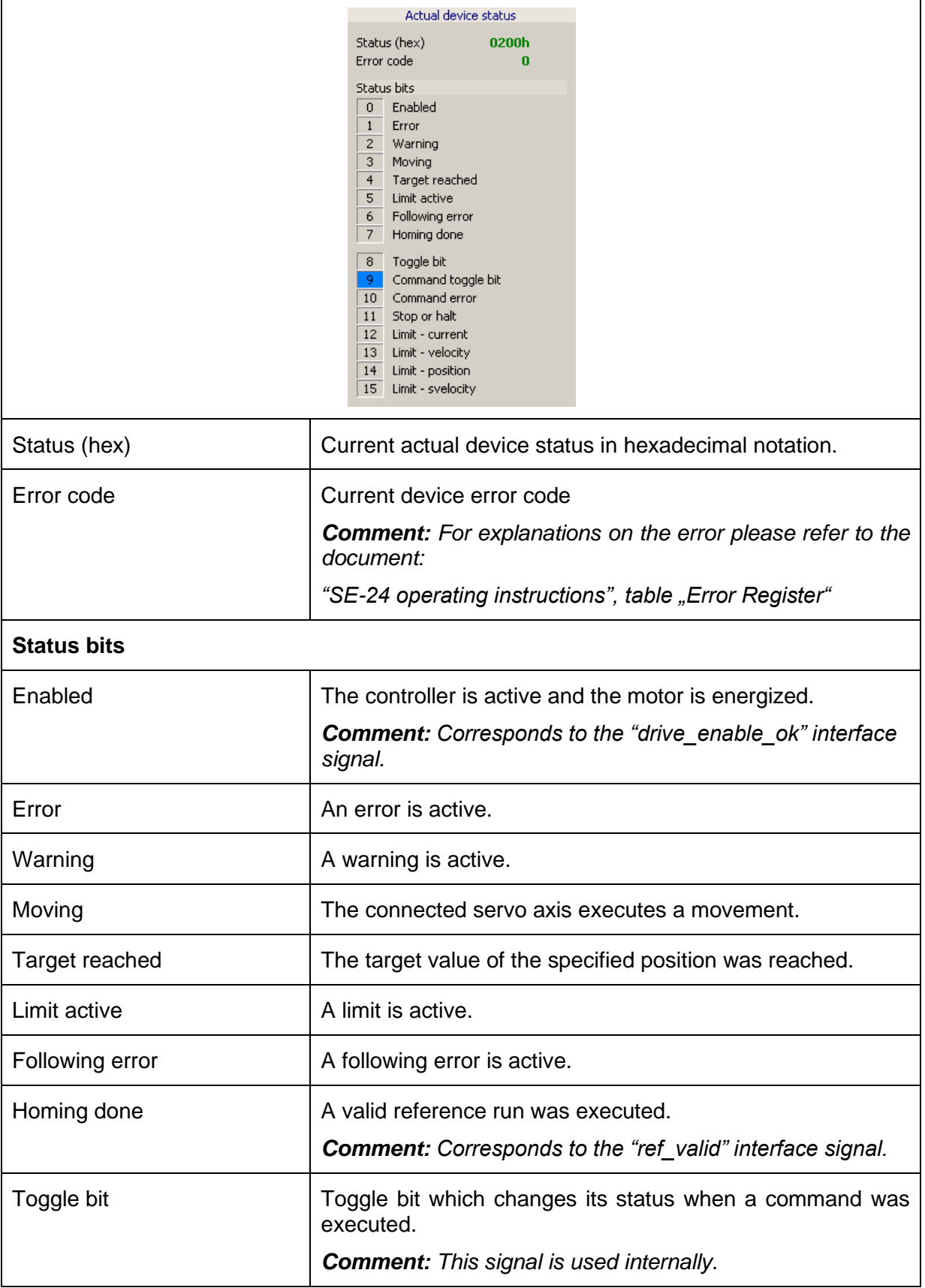

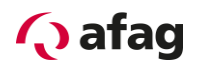

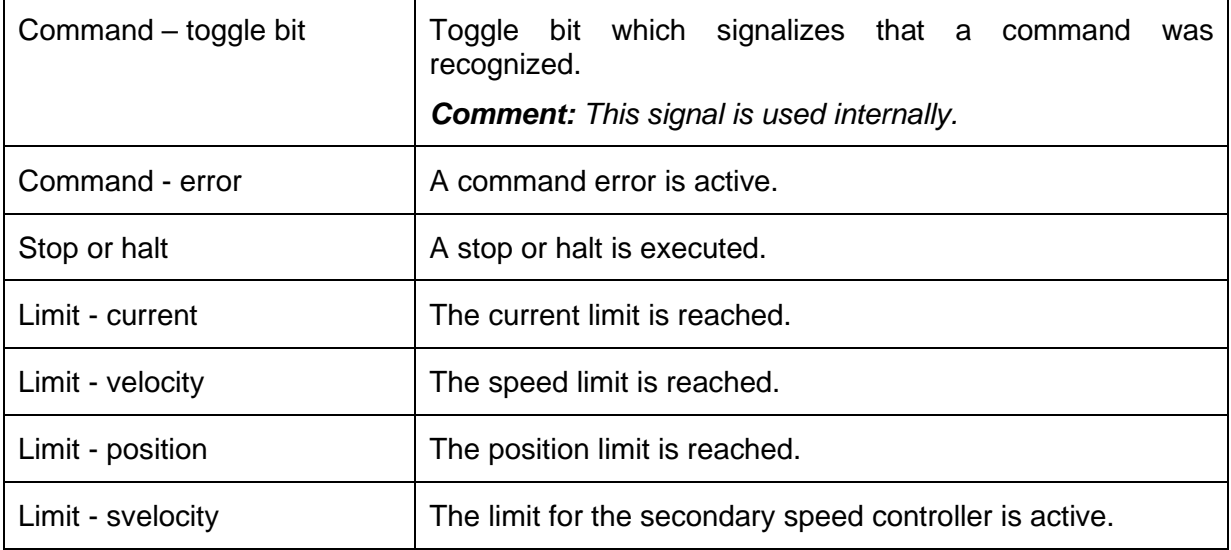

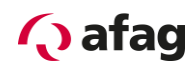

### <span id="page-37-0"></span>**5.8.4 Actual values**

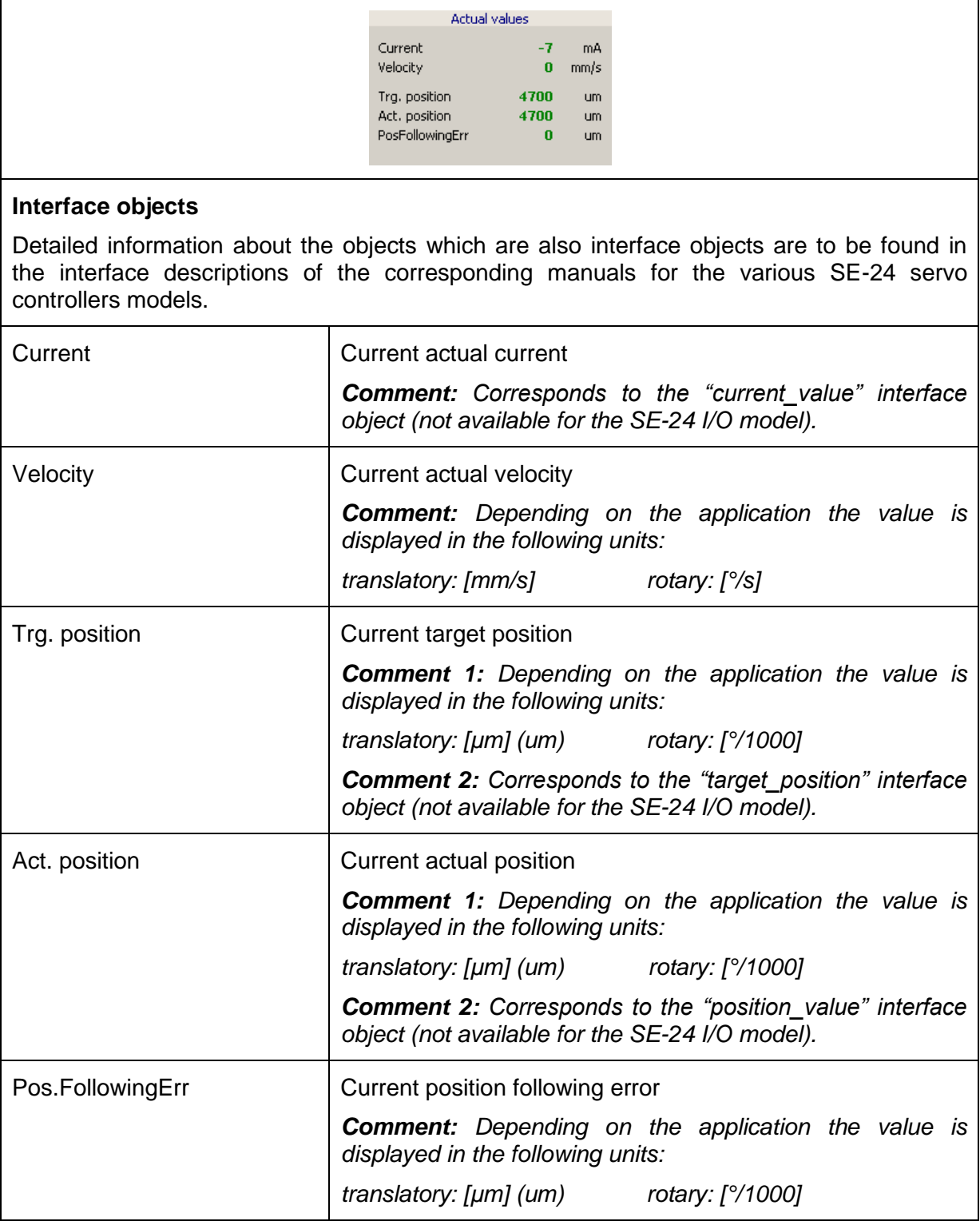

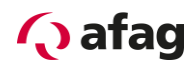

### <span id="page-38-0"></span>**5.8.5 Jog mode**

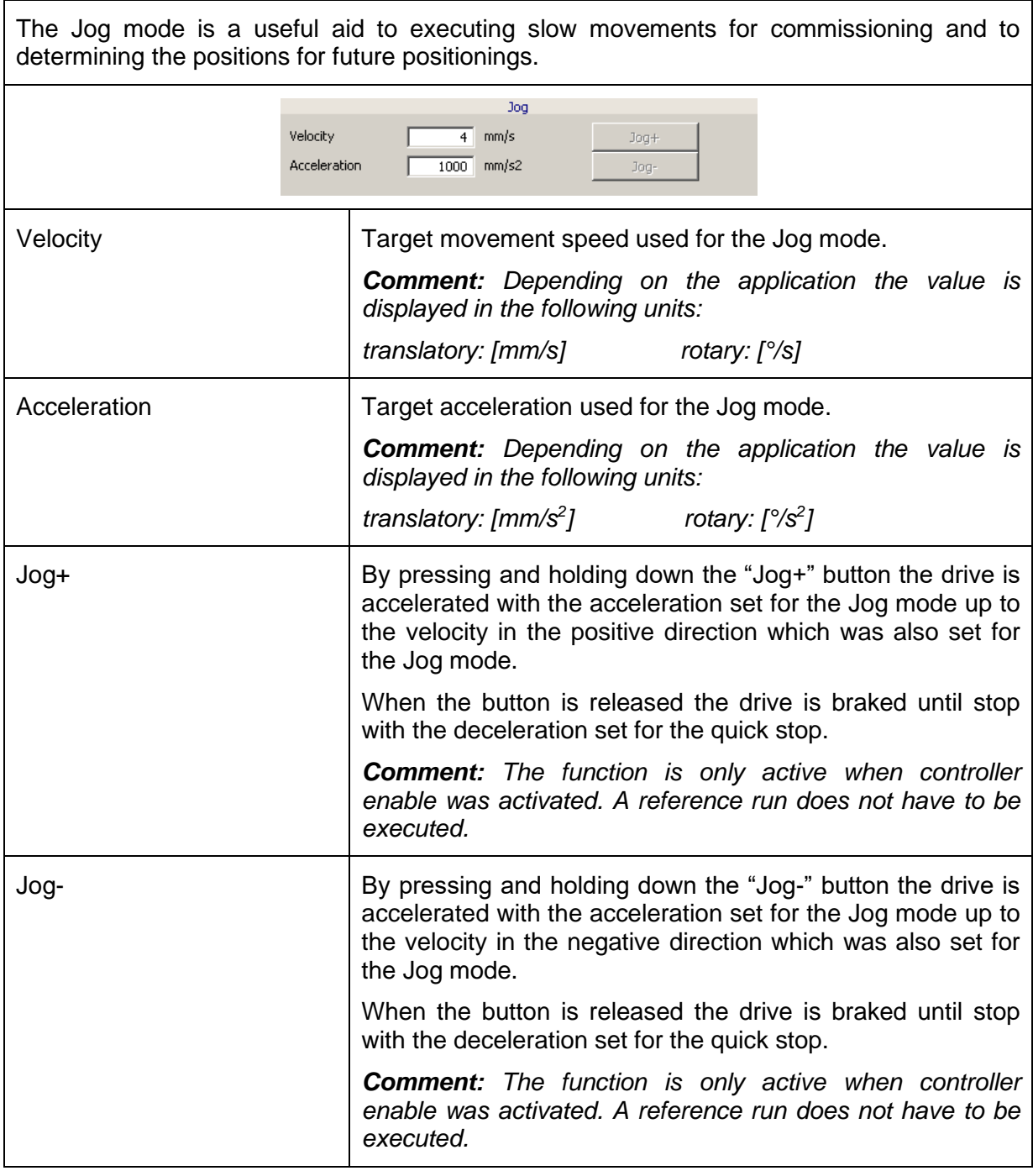

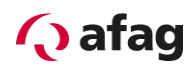

#### <span id="page-39-0"></span>**5.8.6 Settings**

## **NOTE** The values in the "Settings" area only refer to the "Move OK" signal which corresponds to the "move ok" interface signal. Detailed information about the functions are to be found in the function description of the SE-24 operating instructions, chapter "Function description".

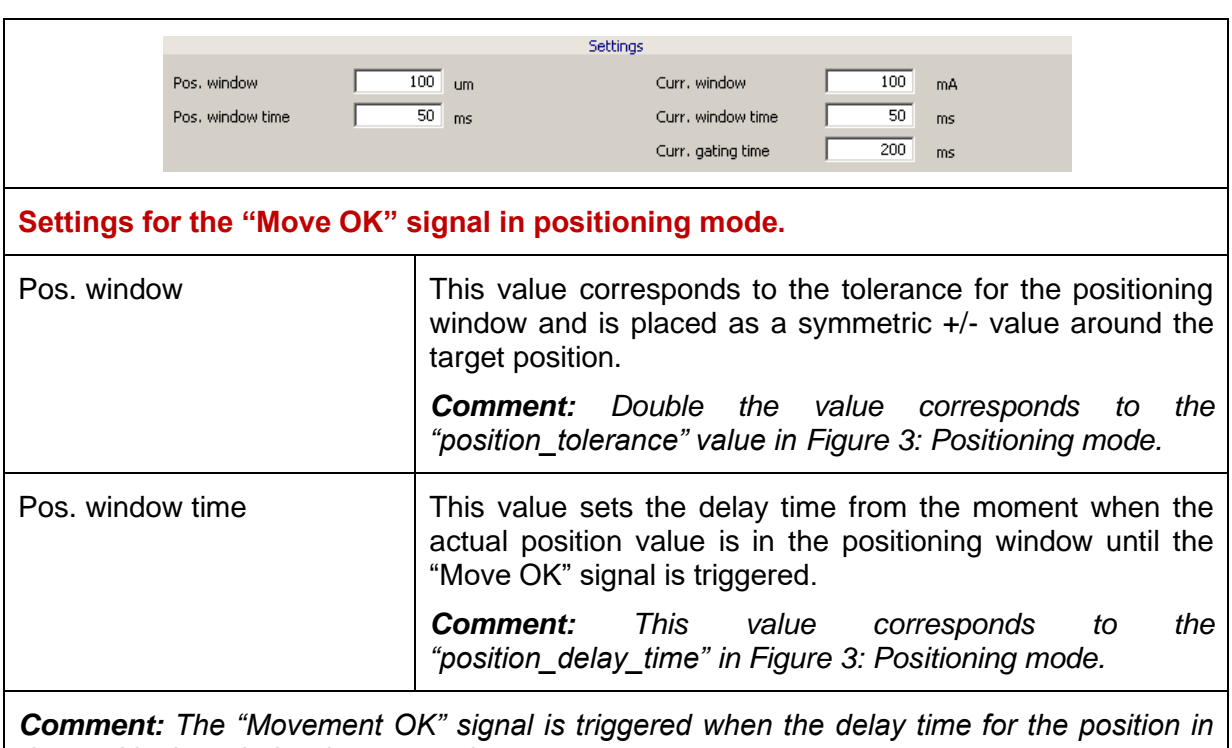

*the positioning window has passed.*

 $X =$  position\_value (actual position)  $Y =$  target\_position (target position)

Current = maximum current (from parameterization)

#### <span id="page-39-1"></span>**Figure 3: Positioning mode**

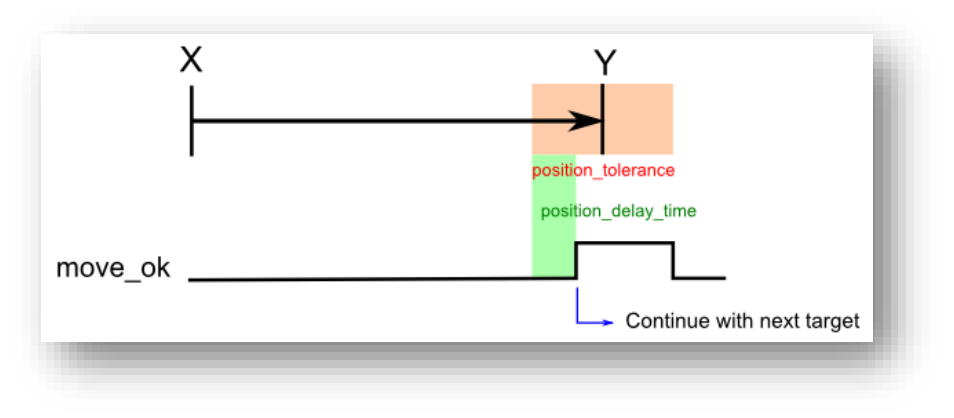

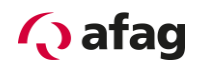

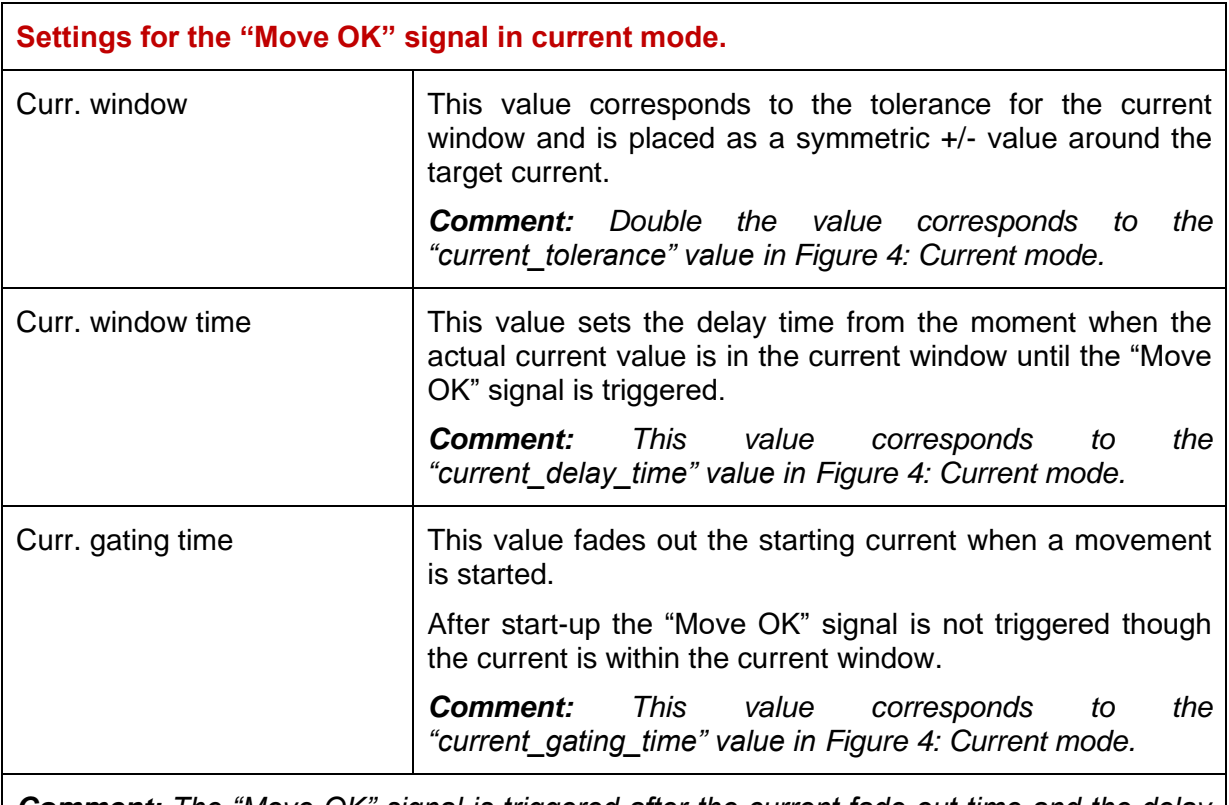

*Comment: The "Move OK" signal is triggered after the current fade out time and the delay time for the current in the current window have passed.*

 $X =$  position\_value (actual position)  $Y =$  target\_position (abortion position)

Current = target\_current

#### <span id="page-40-0"></span>**Figure 4: Current mode**

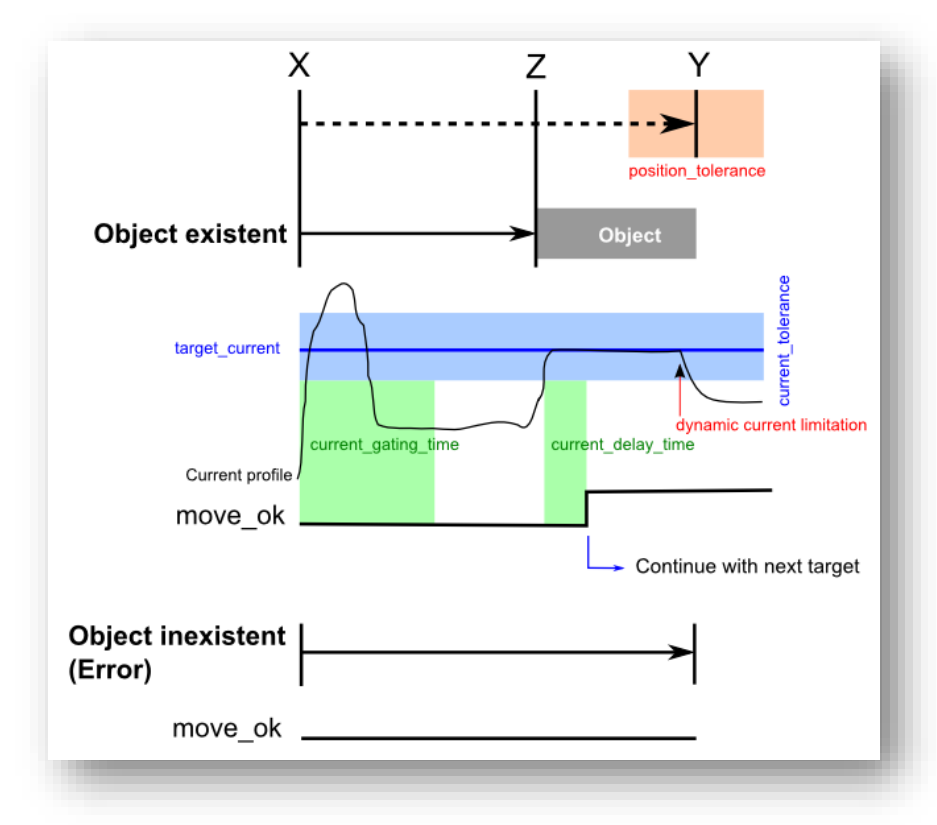

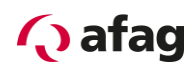

#### <span id="page-41-0"></span>**5.8.7 Moving data sets**

## **NOTE**

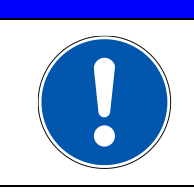

The moving data sets can not be used for all applications.

The moving data sets are used in the following cases:

- for commissioning of the servo controller and the corresponding servo axis
- for operation of the SE-24 I/O servo controller
- for operation of the servo controllers with fieldbus connection only when the moving data sets are controlled via the "pos\_nr\_bit0 to 3" signals.

The moving data sets are not used in the following cases:

• For operation of servo controllers with fieldbus connection when the target values for a motion block are transmitted with the corresponding bus protocol and the "pos\_nr\_bit0 to 3" signals are not used.

#### *Comment: This mode of operation is recommended for servo controllers with fieldbus connection.*

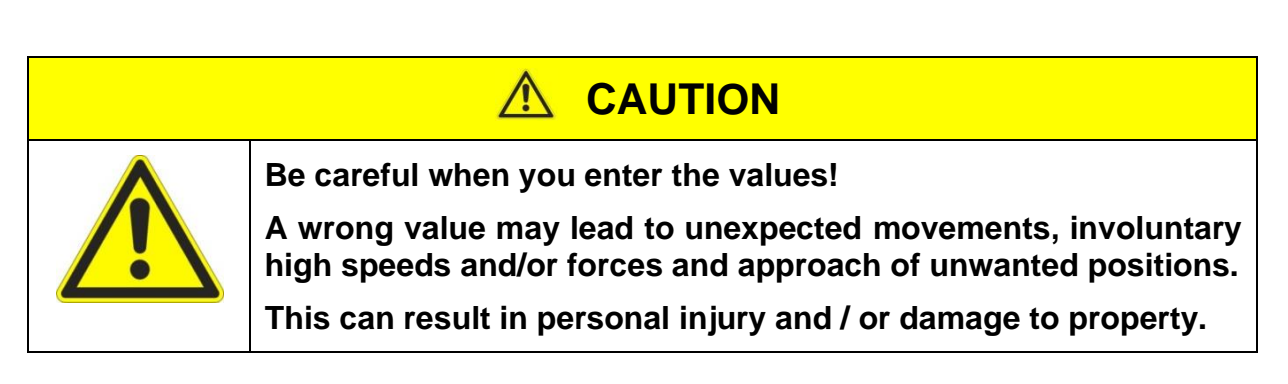

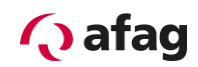

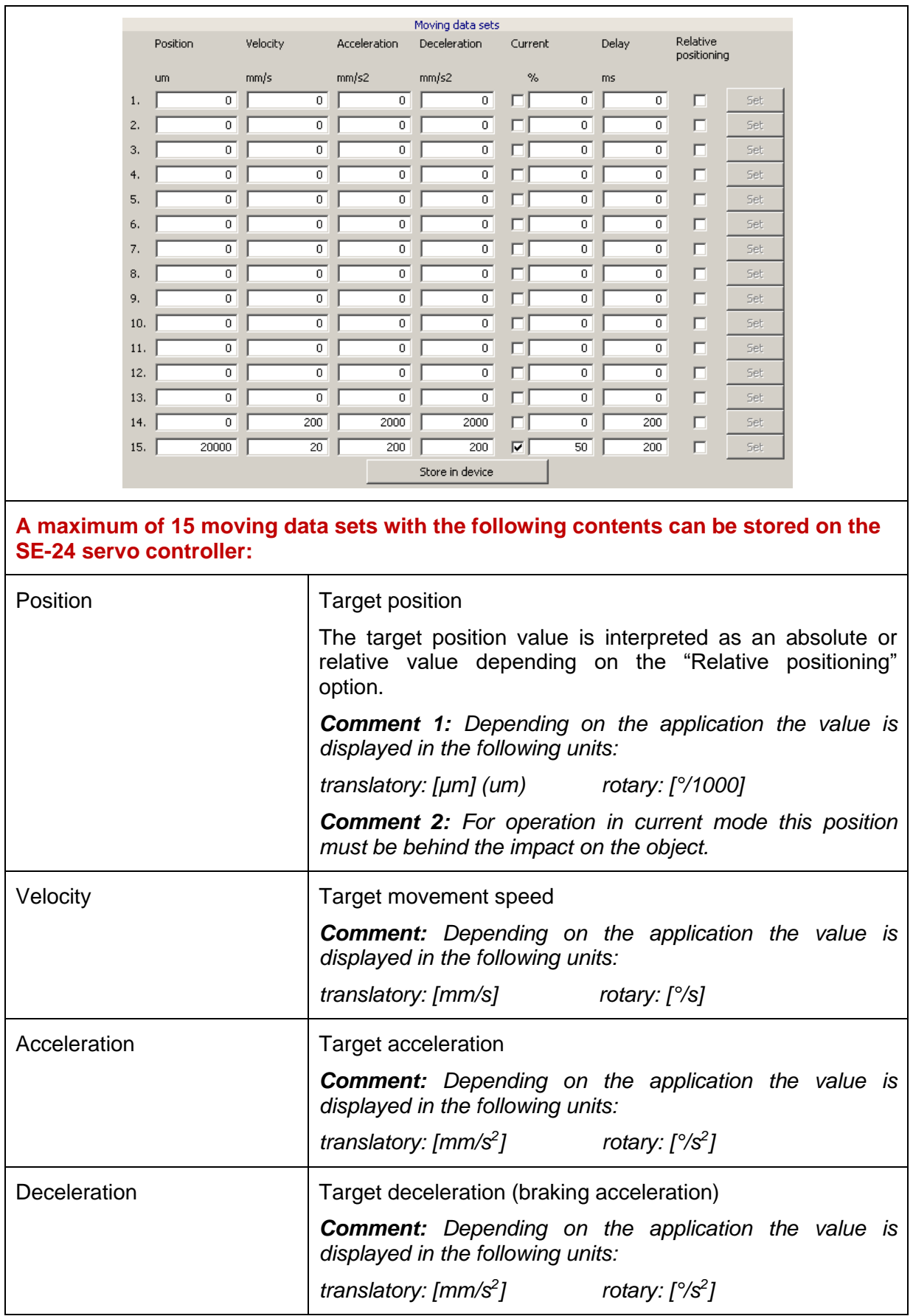

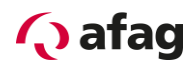

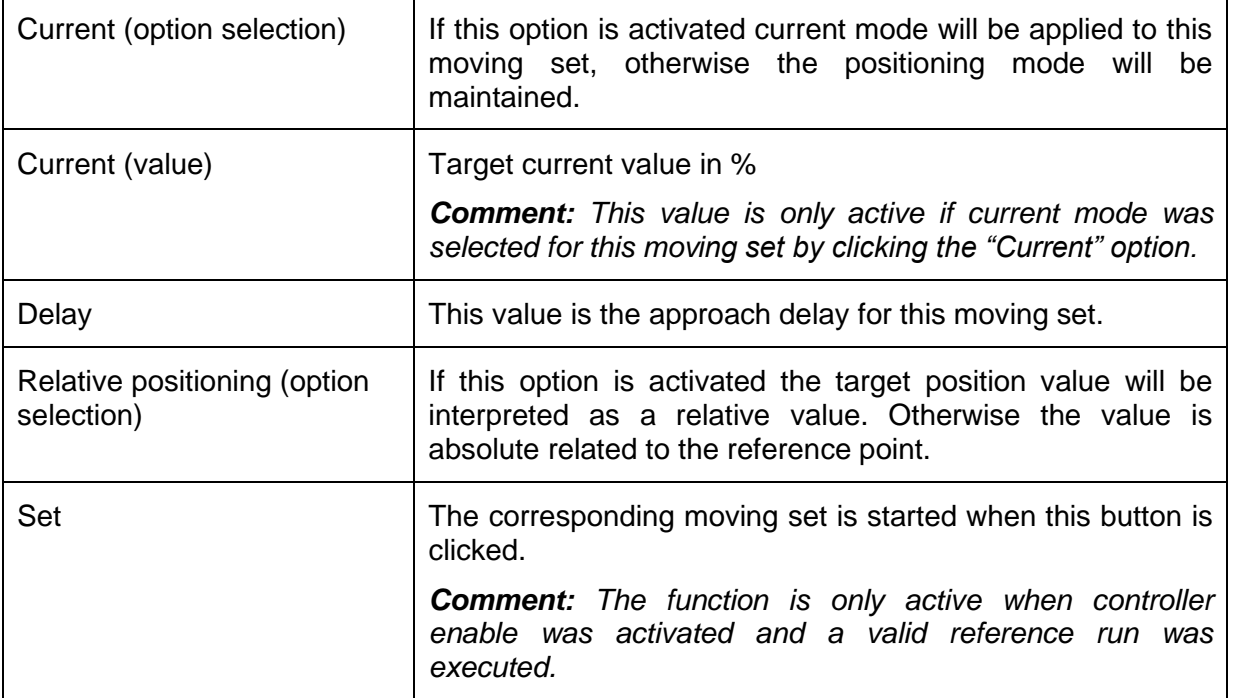

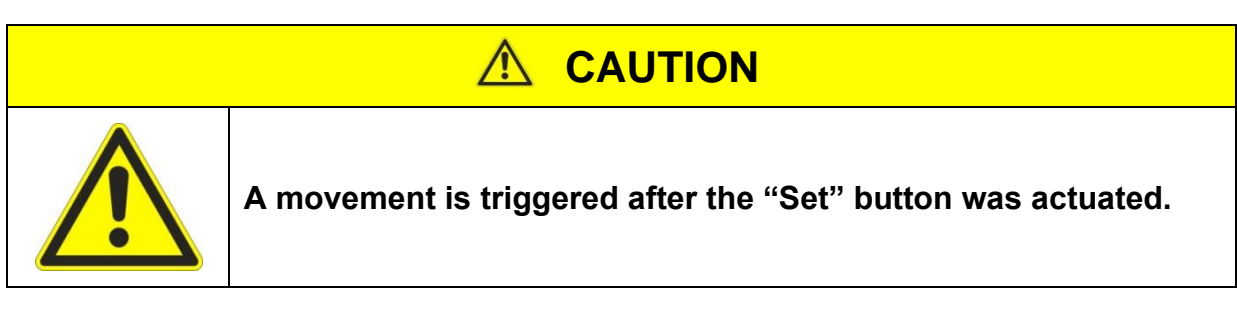

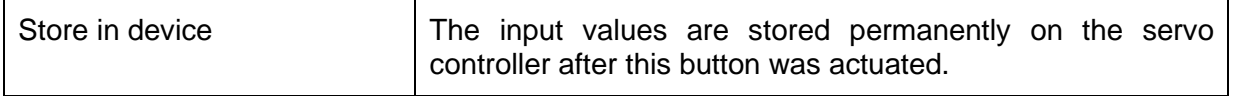

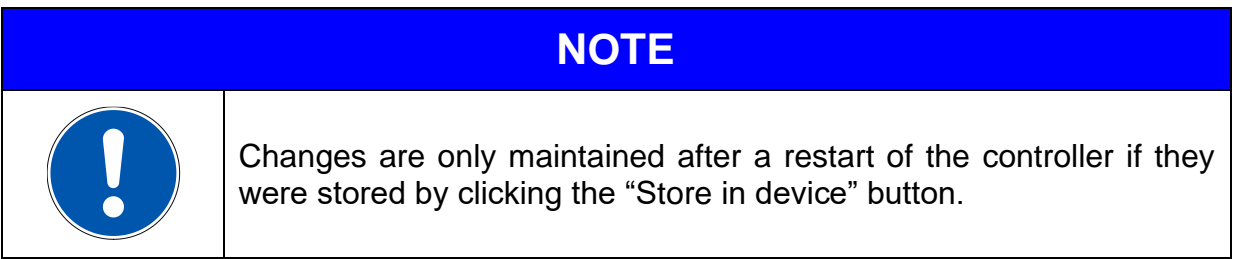

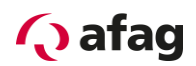

#### <span id="page-44-0"></span>**5.8.8 Reverse mode**

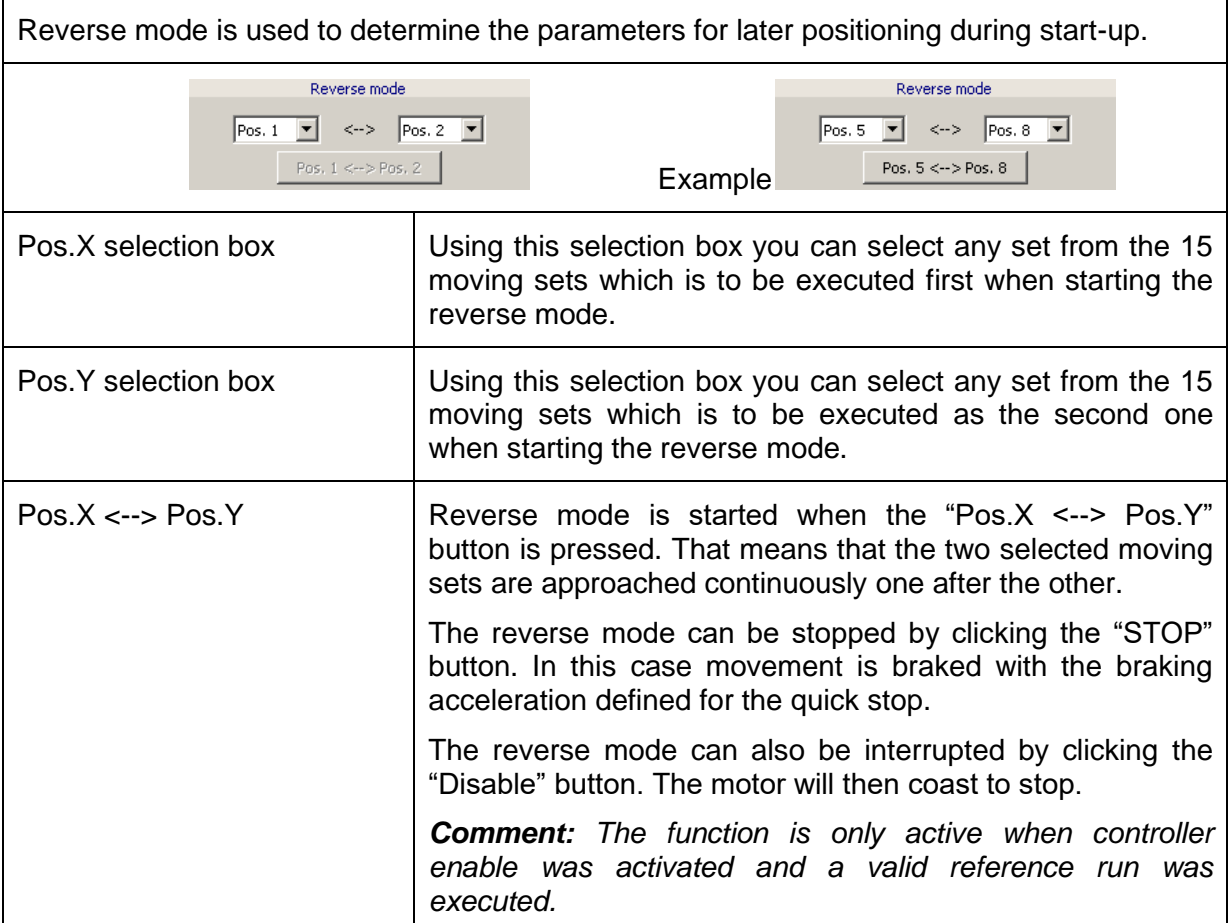

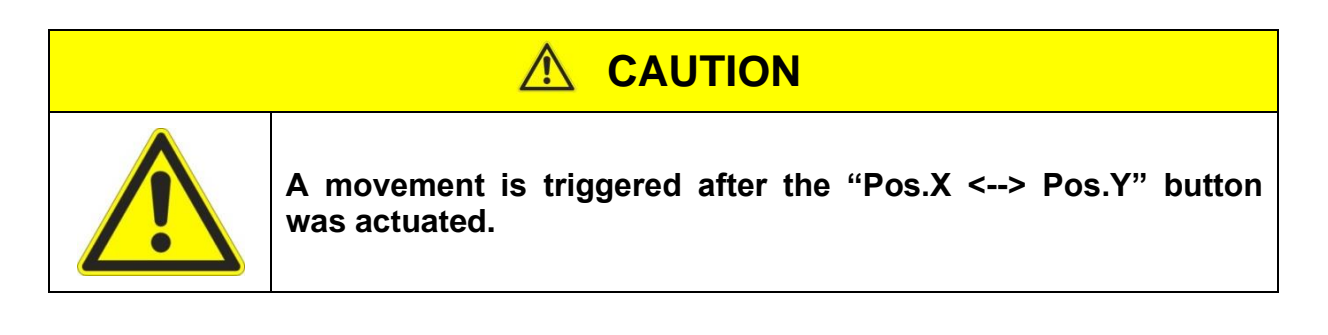

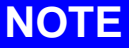

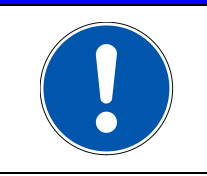

Changes of the moving data sets used for the reverse mode are ignored when reverse mode is active. The reverse mode must be stopped and then restarted again in order to retrieve the changes.

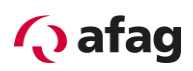

#### <span id="page-45-0"></span>**5.8.9 Saving position values to a file**

The values set in the "Manual operation" tool should be saved to a file. Select the "File/Save as" function from the "Manual operation" tool.

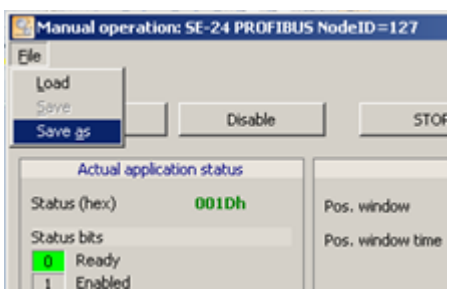

Select the desired directory in the window which opens and save the file by clicking the "Save" button.

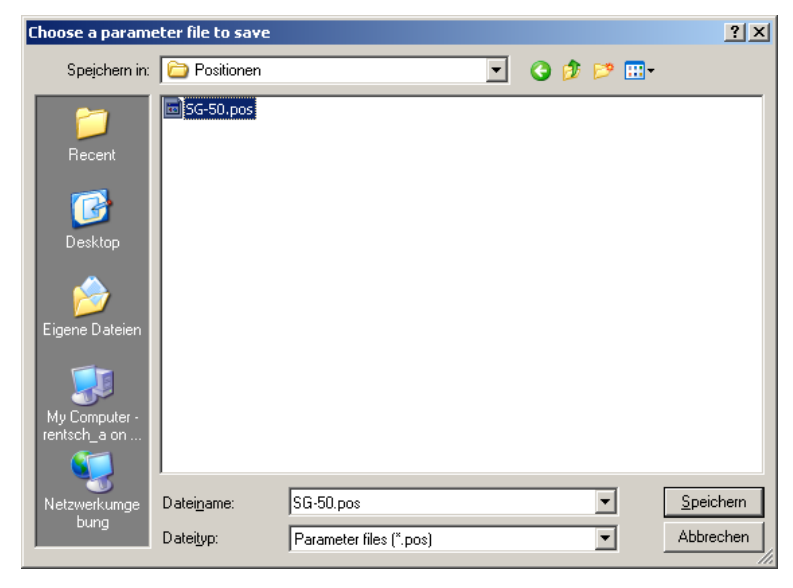

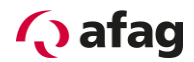

#### <span id="page-46-0"></span>**5.8.10 Loading position values from a file**

Select the "File/Load" function in the "Manual operation" tool in order to load a saved position file into the servo controller.

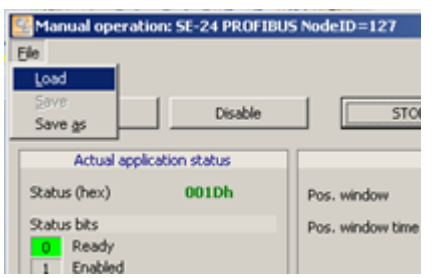

Open the desired directory in the window which now opens and select the file. The file will be loaded into the servo controller by clicking the "Open" button.

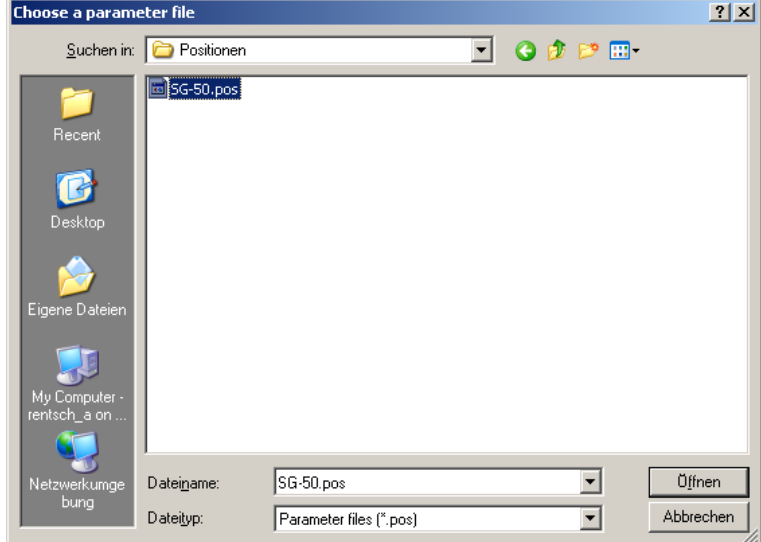

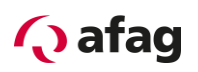

### <span id="page-47-0"></span>**6 Quick guide for commissioning**

All steps required for commissioning of an SE-24 servo controller with the corresponding Afag handling module are described hereafter in short.

The standard procedure will be described. This procedure is only an example and can vary depending on the application.

**The safety instructions must be followed by all means.**

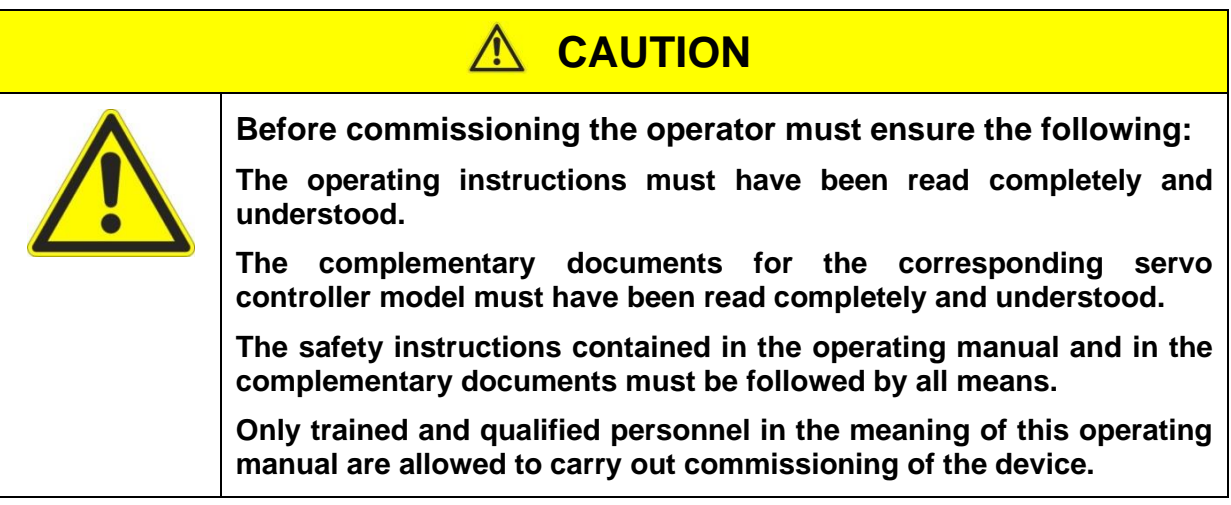

#### <span id="page-47-1"></span>**6.1 Checklist for commissioning**

<span id="page-47-2"></span>**Table 1: Checklist for commissioning**

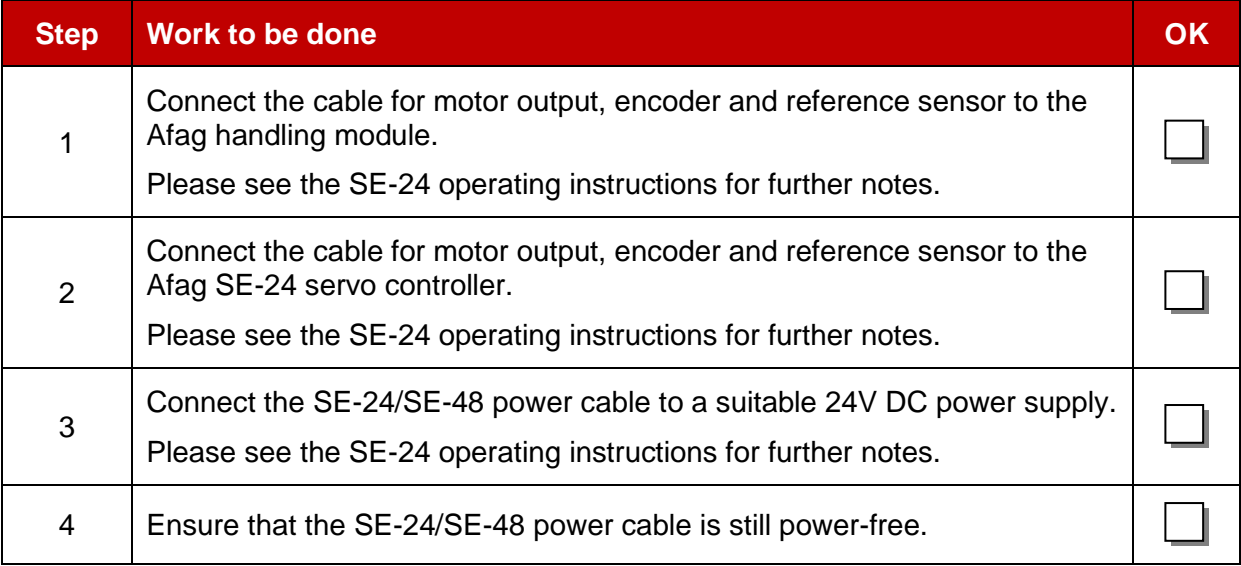

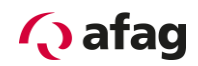

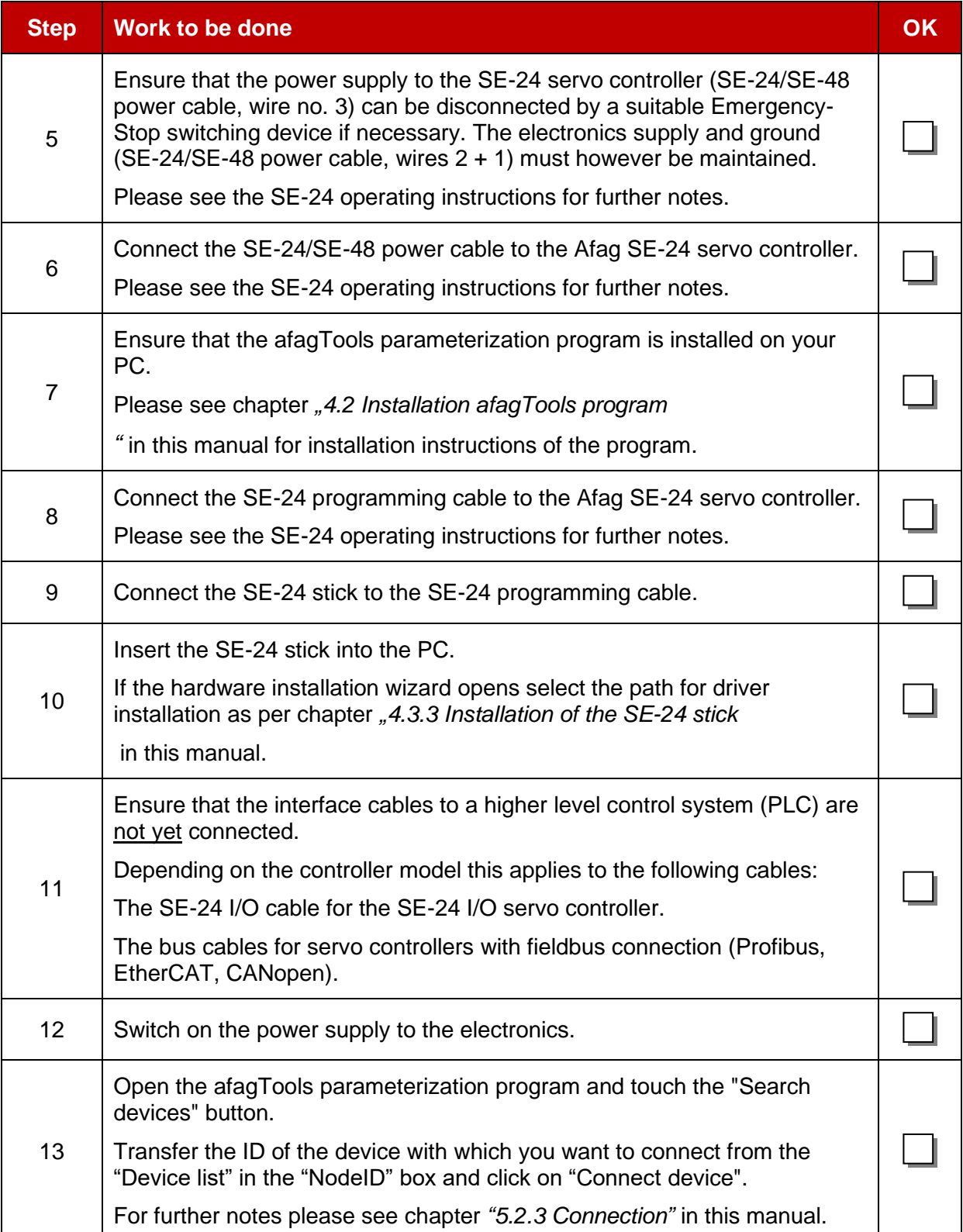

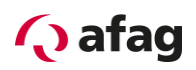

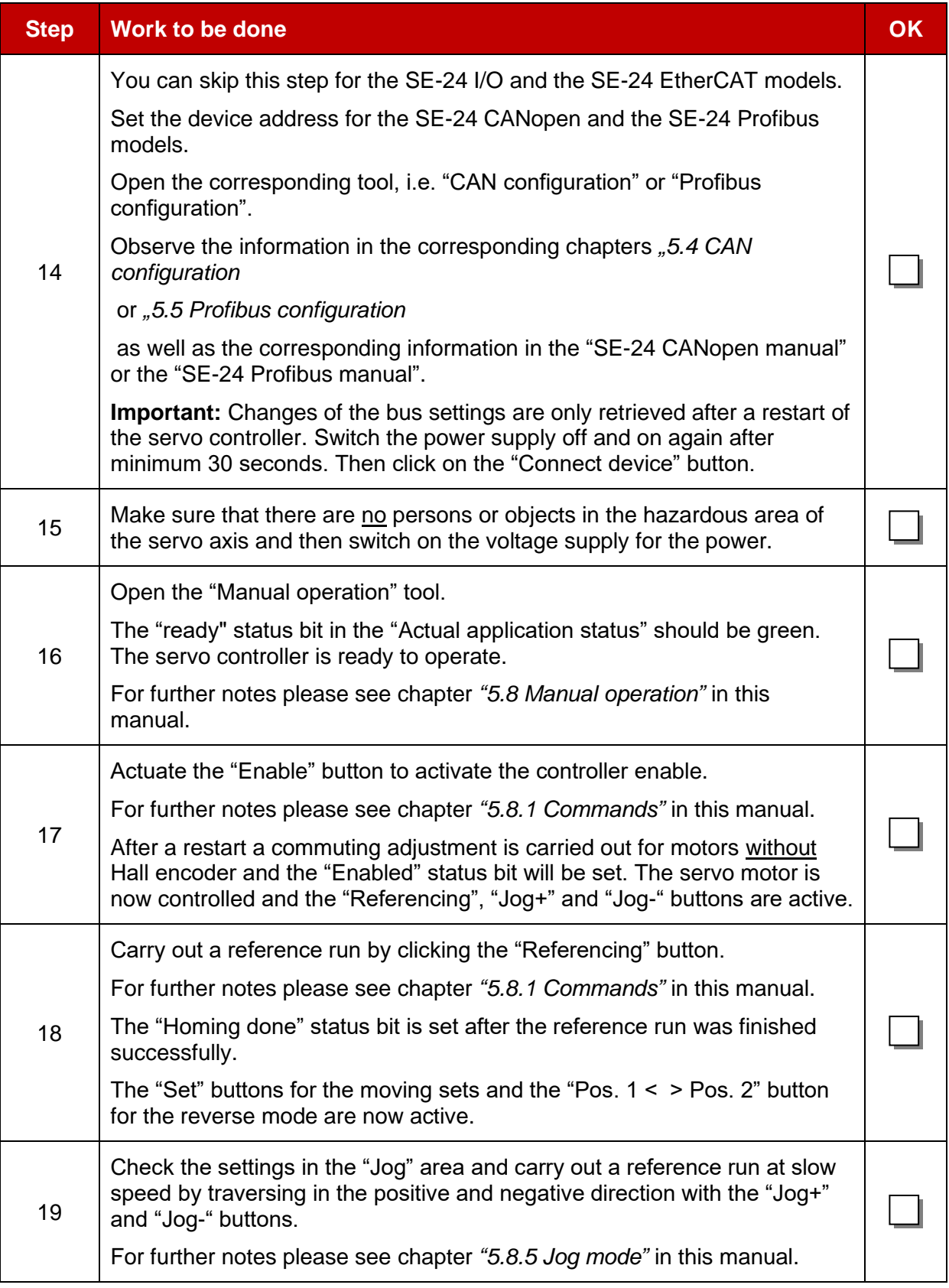

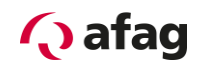

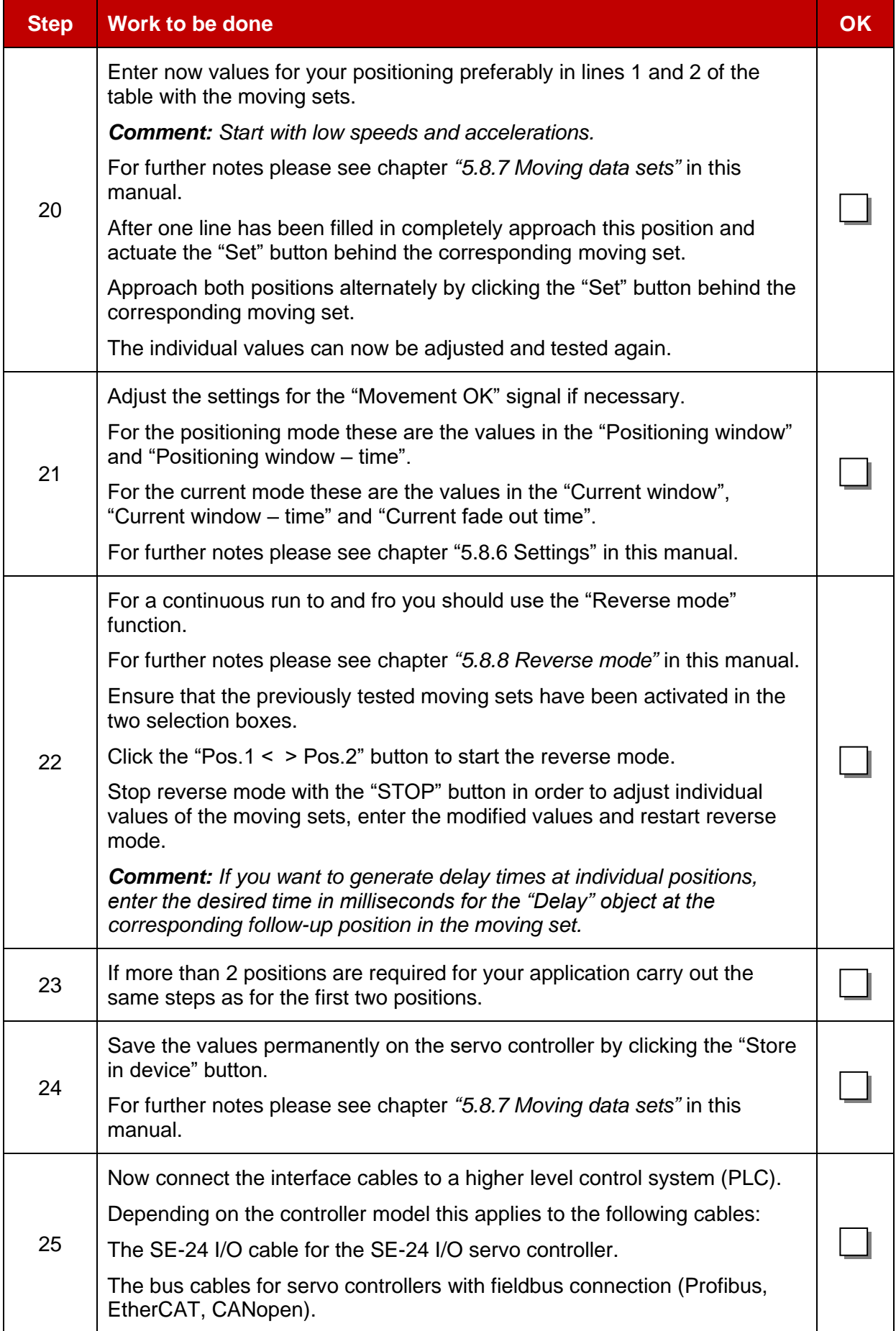

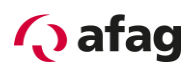

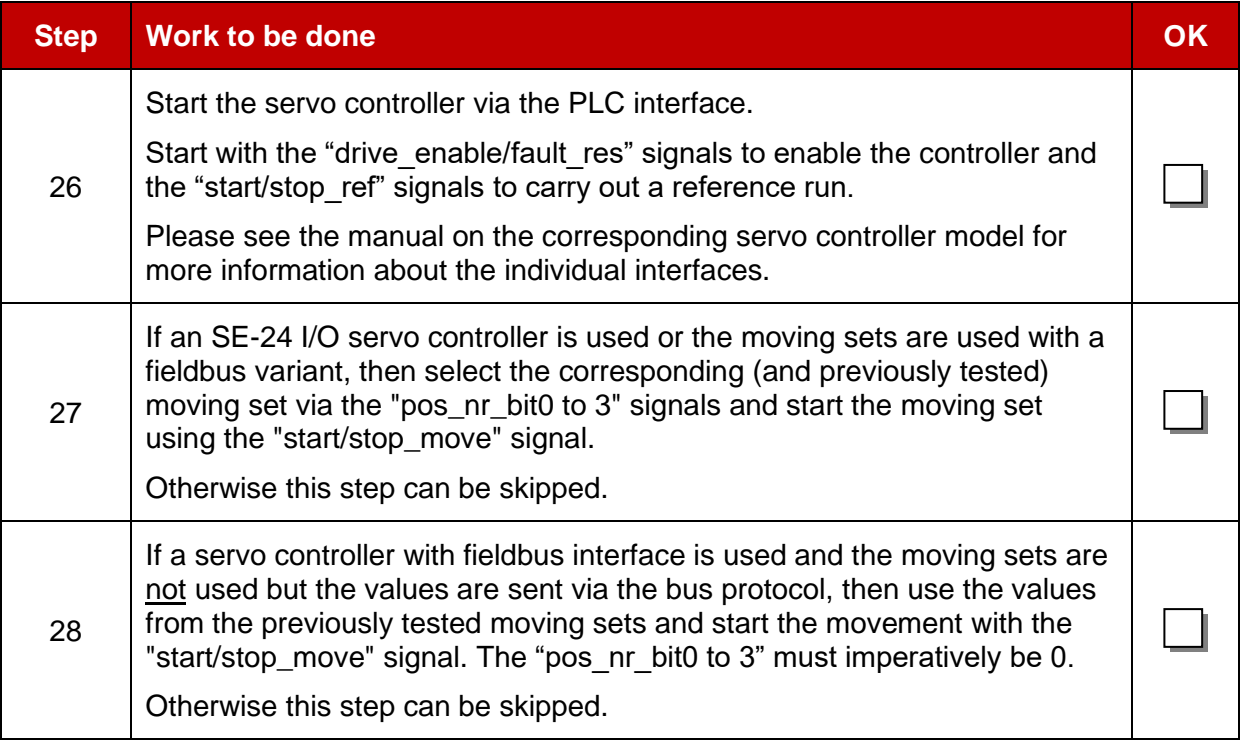

The SE-24 servo controller with the corresponding Afag handling module is successfully started up when the commissioning checklist was completely filled in.

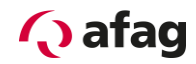

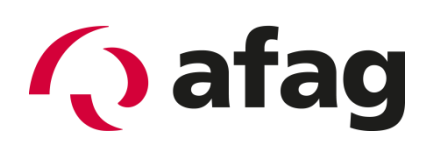

## **Afag Automation AG Luzernstrasse 32 CH-6144 Zell**

### **Switzerland**

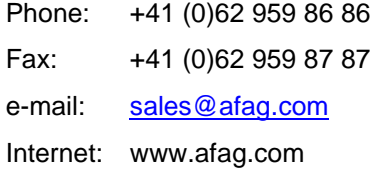